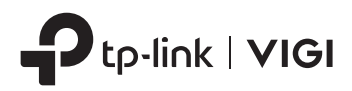

# Installation Guide

Network Video Recorder

# **CONTENTS**

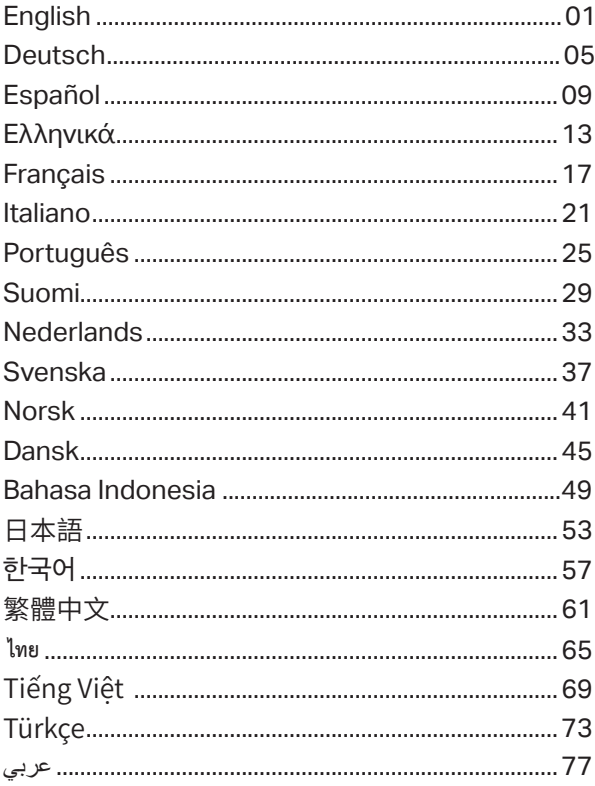

Note: images may differ from the actual products.

# **Hard Drive Installation**

For first time installation, please prepare a 3.5-inch hard disk drive (HDD). It is recommended to use the HDD of enterprise or surveillance level. Before installation, please disconnect the power from the network video recorder (NVR).

1. Remove the fixing screws on the side and back panels to open the cover of the NVR.

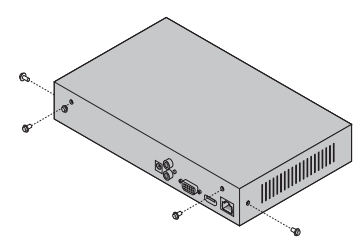

2. Attach the 4 included HDD screws to your hard drive. Do not fasten.

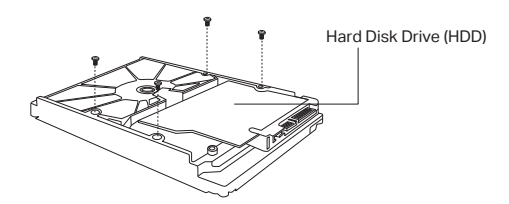

3. Match the 4 screws on the HDD with the 4 holes on the NVR, and insert the HDD interface into the slot.

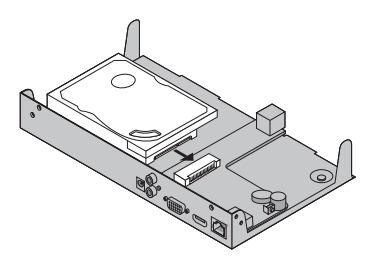

#### English

4. Flip the NVR upside down and fasten the HDD screws. Replace the cover and fasten the screws of the NVR.

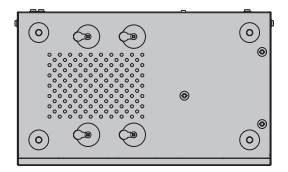

# **Hardware Connection**

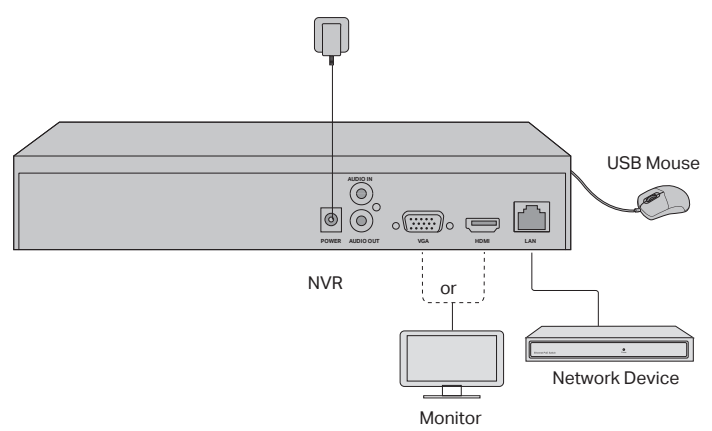

- 1. Connect your monitor to the HDMI or VGA port according to the connection port it supports.
- 2. Connect your monitor to a power source and turn it on.
- 3. Connect the LAN port of the NVR to a network device with an Ethernet cable.
- 4. Connect the provided USB Mouse to the USB Interface of the NVR (front panel).
- 5. Connect the power adapter to the NVR.

#### **Cautions**

- If you want to turn off the NVR after hard drive installation, click the Power button on the Main Menu of your monitor. Do not unplug it directly.
- The input voltage should match with the device power requirements.

# **Network Topology**

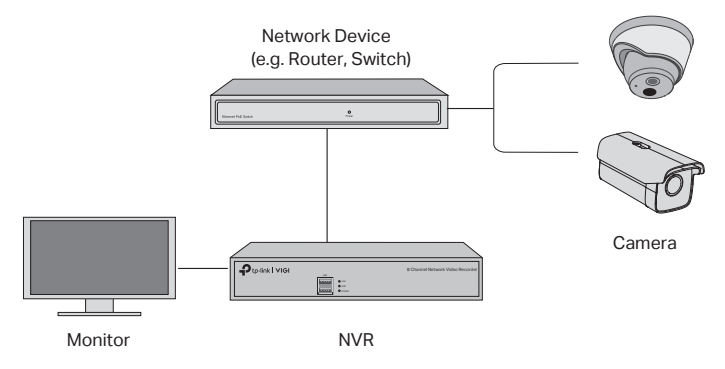

#### Step 1. Connect your cameras to the same network as your NVR.

## Step 2. Follow the instructions to finish Quick Setup.

- 1. Create a login password for the NVR and a preset password for your unset cameras.
- 2. Enable Plug and Play and the NVR will automatically find and add your cameras in your network.
- 3. Follow Quick Setup to complete the settings of the NVR.

Note: For more instructions, please refer to the NVR's User Guide.

#### Step3 (Optional). Bind your NVR to a TP-Link ID for remote access and management. (Internet required)

Note: If you don't have a TP-Link ID, sign up first.

# **More Management Methods**

## **VIGI Security Manager (Windows only)**

You can use the VIGI Security Manager to view live video and modify NVR settings on your computer. Please Download it on your computer at https://www.tp-link.com/ download-center/

## ■ VIGI App

The VIGI App provides a simple and intuitive way to remotely view live video, manage NVR, and get instant alerts.

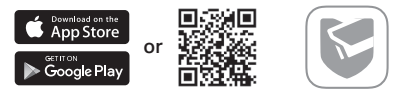

Scan the QR code to download and install the VIGI app from the App Store or Google Play .

# **FAQ (Frequently Asked Questions)**

Q1. What should I do if I forget the login password of my NVR?

A1. Click Forgot Password on the login page and then follow the instructions to reset the password.

A2. Remove the cover, then press and hold the Reset button inside the NVR for over 3 seconds. The NVR will restore to the factory settings. Then follow Quick Setup to create a login password.

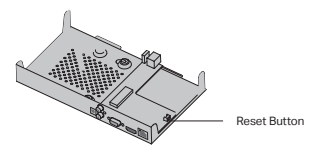

Q2. What can I do if my NVR fails to connect to the Internet?

A1. Check if the internet is working properly.

A2. Make sure your NVR is in the same network segment as your network devices.

For more details, please refer to the NVR's User Guide.

If you have more questions, please visit https://www.tp-link.com/support/ faq/2850/.

Hinweis: Die Bilder können von den tatsächlichen Produkten abweichen.

# **Festplatteninstallation**

Bereiten Sie zur Erstinstallation eine 3.5-Zoll-Festplatte (HDD) vor. Es wird empfohlen, eine Festplatten für professionelle Überwachungssysteme zu verwenden. Trennen Sie vor der Installation den Stromstecker des Netzwerk-Videorecorders (NVR).

1. Entfernen Sie die Befestigungsschrauben an den Seiten- und Rückwänden, um die Abdeckung des NVR zu öffnen.

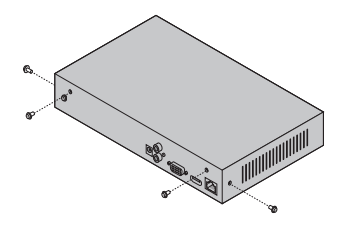

2. Bringen Sie die 4 mitgelieferten Festplattenschrauben an Ihrer Festplatte an. Nicht einschrauben.

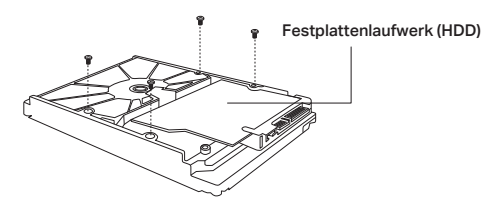

3. Kontrollieren Sie, dass die 4 Schrauben an der Festplatte mit den 4 Löchern des NVRs übereinstimmen und verbinden Sie die Festplatten mit dem NVR.

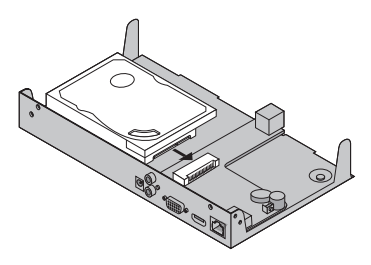

4. Drehen Sie den NVR und befestigen Sie die Festplattenschrauben. Bringen Sie die Abdeckung wieder an und ziehen Sie die Schrauben des NVR an.

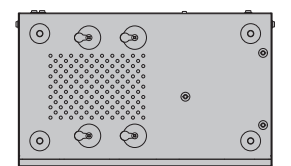

# **Hardware-Verbindung**

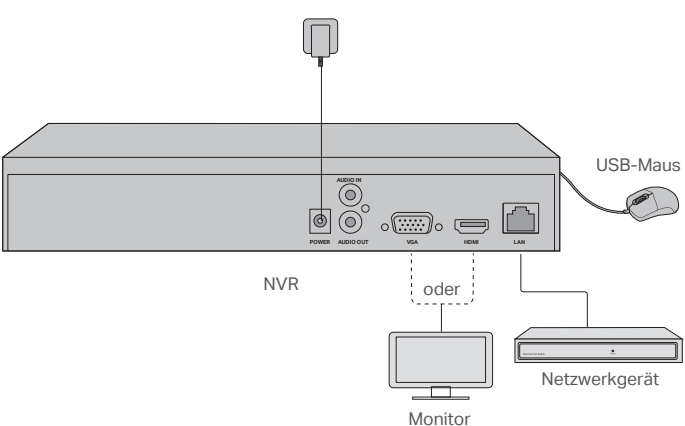

- 1. Schließen Sie Ihren Monitor an den entsprechend passenden HDMI- oder VGA-Anschluss an.
- 2. Schließen Sie Ihren Monitor an eine Stromquelle an und schalten Sie ihn ein.
- 3. Verbinden Sie den LAN-Port des NVRs über ein Netzwerkkabel mit einem Netzwerkgerät.
- 4. Schließen Sie die mitgelieferte USB-Maus an die USB-Schnittstelle des NVR (Vorderseite) an.
- 5. Schließen Sie das Netzteil an den NVR an.

#### **Vorsichtsmaßnahmen**

- Wenn Sie den NVR nach der Installation der Festplatte ausschalten möchten, klicken Sie im Hauptmenü Ihres Monitors auf die Schaltfläche Ein / Aus. Ziehen Sie den Stecker nicht direkt heraus.
- Die Eingangsspannung sollte mit den Leistungsanforderungen des Geräts übereinstimmen.

# **Netzwerktopologie**

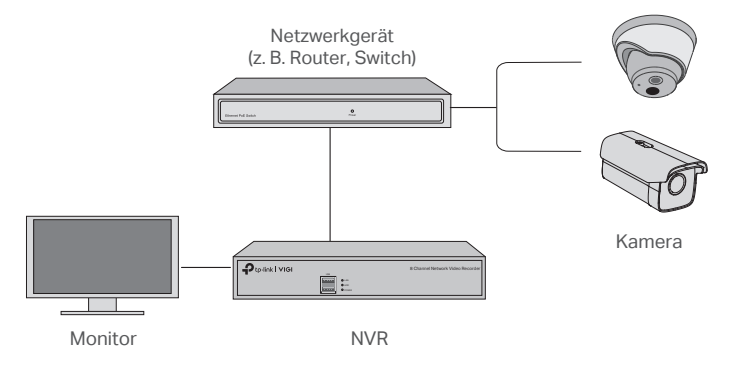

#### Schritt 1. Schließen Sie Ihre Kameras an dasselbe Netzwerk wie Ihr NVR an.

#### Schritt 2. Befolgen Sie die Anweisungen, um die Schnellkonfiguration abzuschließen.

- 1. Erstellen Sie ein Anmeldepasswort für den NVR und ein voreingestelltes Passwort für Ihre nicht eingestellten Kameras.
- 2. Aktivieren Sie Plug and Play, damit der NVR Ihre Kameras im Netzwerk automatisch finden und hinzufügen kann.
- 3. Befolgen Sie die Schnellinstallation, um die Einrichtung des NVR abzuschließen.

Hinweis: Weitere Anweisungen finden Sie im Benutzerhandbuch des NVRs.

#### Schritt 3 (optional). Verknüpfen Sie Ihren NVR für den Fernzugriff und Fernwartung mit einer TP-Link-ID. (Internetverbindung erforderlich)

Hinweis: Wenn Sie noch keine TP-Link-ID haben, können Sie eine registrieren.

# **Weitere Verwaltungsmethoden**

## **VIGI Security Manager (nur Windows)**

Mit dem VIGI Security Manager können Sie Live-Videos anzeigen und die NVR-Einstellungen auf Ihrem Computer ändern. Bitte laden Sie den VIGI Security Manager von https://www.tp-link.com/download-center/ auf Ihrem Computer herunter.

## **VIGI App**

Die VIGI-App bietet eine einfache und intuitive Möglichkeit, Live-Videos aus der Ferne anzuzeigen, den NVR zu verwalten und sofortige Benachrichtigungen zu erhalten.

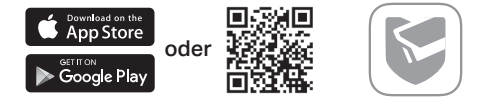

Scannen Sie den QR-Code, um die VIGI-App aus dem Apple App Store oder Google Play herunterzuladen und zu installieren.

# **FAQ (häufig gestellte Fragen)**

Q1. Was kann ich tun, wenn ich das Anmeldepasswort meines NVR vergessen habe?

A1. Klicken Sie auf der Anmeldeseite auf Passwort vergessen und befolgen Sie die Anweisungen zum Zurücksetzen des Passworts.

A2. Entfernen Sie die Abdeckung und halten Sie die Reset-Taste im NVR länger als 3 Sekunden gedrückt. Der NVR stellt die Werkseinstellungen wieder her. Folgen Sie dann der Schnellinstallation, um ein Anmeldepasswort zu erstellen.

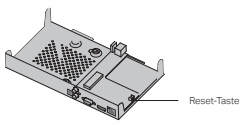

Q2. Was kann ich tun, wenn mein NVR keine Verbindung zum Internet herstellen kann?

A1. Überprüfen Sie, ob die Internetverbindung ordnungsgemäß funktioniert.

A2. Stellen Sie sicher, dass sich Ihr NVR im selben Netzwerksegment befindet wie Ihre Netzwerkgeräte. Weitere Informationen finden Sie im NVR-Benutzerhandbuch.

Wenn Sie weitere Fragen haben, besuchen Sie bitte https://www.tp-link.com/ support/faq/2850/.

Nota: Las imágenes pueden diferir de los productos reales.

# **Instalación del disco duro**

Para la primera instalación, preparar una unidad de disco duro (HDD) de 3.5 pulgadas. Se recomienda utilizar HDD de nivel empresarial o de vigilancia. Antes de la instalación, desconectar la alimentación de la videograbadora de red (NVR).

1. Retirar los tornillos de fijación en los paneles laterales y posterior para abrir la cubierta del NVR.

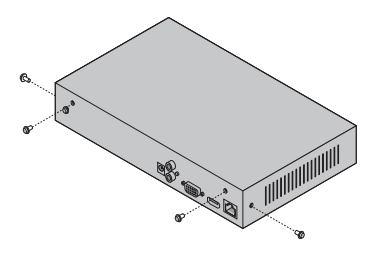

2. Colocar los 4 tornillos del HDD. No apretar.

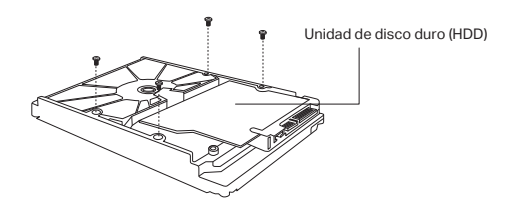

3. Hacer coincidir los 4 tornillos del HDD con los 4 orificios del NVR e insertar la interfaz del HDD en la ranura.

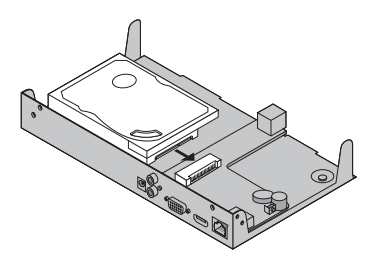

#### Español

4. Dar la vuelta al NVR y apretar los tornillos del disco duro. Volver a colocar la cubierta y apretar los tornillos del NVR.

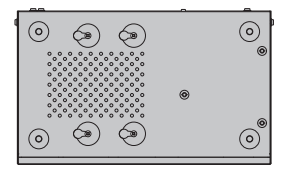

# **Conexión de hardware**

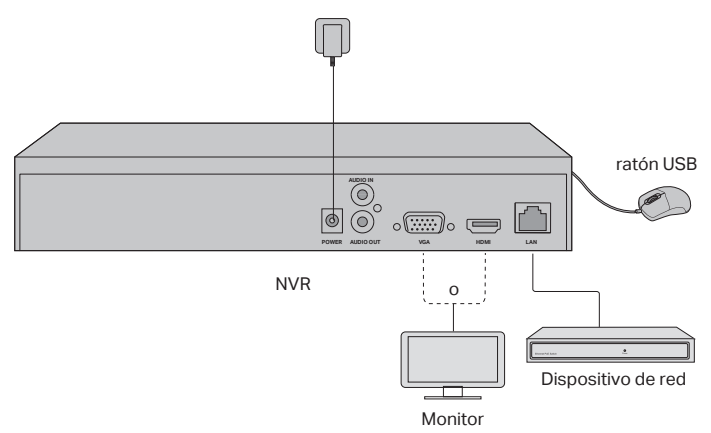

- 1. Conectar el monitor al puerto HDMI o VGA de acuerdo con el puerto de conexión que admita.
- 2. Conectar el monitor a una fuente de alimentación y encenderlo.
- 3. Conectar el puerto LAN del NVR a un dispositivo de red con un cable Ethernet.
- 4. Conectar el ratón USB provisto a la interfaz USB del NVR (panel frontal).
- 5. Conectar el adaptador de corriente al NVR.

#### **Precauciones**

- Para apagar el NVR después de la instalación del disco duro, pulsar el botón de Encendido en el Menú principal del monitor. No desenchufar directamente.
- El voltaje de entrada debe coincidir con los requisitos de alimentación del dispositivo.

# **Topología de la red**

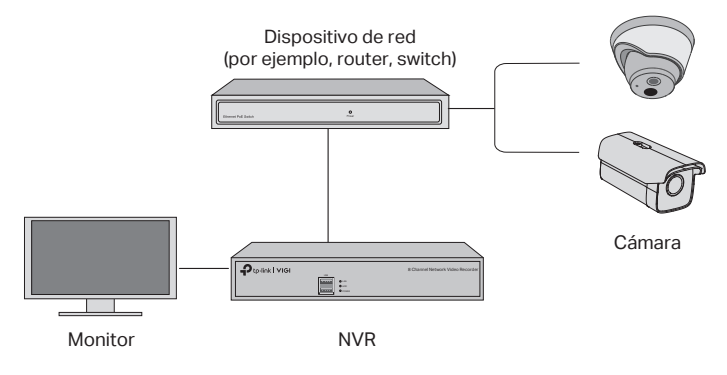

## Paso 1. Conectar las cámaras a la misma red que el NVR.

#### Paso 2. Seguir las instrucciones para finalizar la Configuración rápida.

- 1. Crear una contraseña de inicio de sesión para el NVR y una contraseña preestablecida para las cámaras no configuradas.
- 2. Habilitar Plug and Play y el NVR buscará y agregará automáticamente las cámaras que se encuentran en la red.
- 3. Seguir la Configuración rápida para completar la configuración del NVR.

Nota: Para obtener más instrucciones, consultar la Guía del usuario de NVR.

#### Paso 3 (opcional). Enlazar el NVR a una ID de TP-Link para acceso y administración remotos. (Requiere internet)

Nota: Si no tiene una ID de TP-Link, regístrese primero.

# **Más métodos de gestión**

## **VIGI Security Manager (solo Windows)**

Se puede usar VIGI Security Manager para ver videos en vivo y modificar la configuración de NVR en el ordenador. Descargar en el ordenador desde https:// www.tp-link.com/download-center/.

## ■ Aplicación VIGI

La aplicación VIGI proporciona una forma simple e intuitiva de ver de forma remota videos en vivo, administrar NVR y recibir alertas instantáneas.

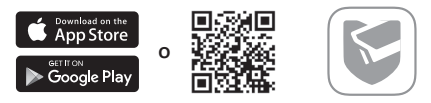

Escanear el código QR para descargar e instalar la aplicación VIGI desde Apple App Store o Google Play.

# **Preguntas frecuentes**

Q1. ¿Qué debo hacer si olvido la contraseña de inicio de sesión de mi NVR?

A1. Pulsar en Olvidar contraseña en la página de inicio de sesión y luego seguir las instrucciones para restablecer la contraseña.

A2. Retirar la cubierta, luego presionar y mantener presionado el botón Restablecer dentro del NVR durante más de 3 segundos. El NVR restaurará la configuración de fábrica. Luego, seguir la Configuración rápida para crear una contraseña de inicio de sesión.

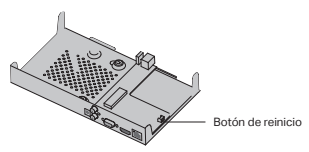

Q2 ¿Qué puedo hacer si mi NVR no se conecta a Internet?

A1. Comprobar si Internet funciona correctamente.

A2. Asegurarse de que el NVR esté en el mismo segmento de red que los dispositivos de red. Para obtener más detalles, consultar la Guía del usuario de NVR.

Si tiene más preguntas, visite https://www.tp-link.com/support/faq/2850/.

Σημείωση: Οι εικόνες ενδέχεται να διαφέρουν από τα πραγματικά προϊόντα.

# **Εγκατάσταση σκληρού δίσκου**

Για την πρώτη εγκατάσταση, προετοιμάστε μια μονάδα σκληρού δίσκου 3,5 ιντσών (HDD). Συνιστάται η χρήση σκληρού δίσκου σε επίπεδο επιχείρησης ή επιτήρησης. Πριν από την εγκατάσταση, αποσυνδέστε την τροφοδοσία από τη συσκευή εγγραφής βίντεο δικτύου (NVR).

1. Αφαιρέστε τις βίδες στερέωσης στα πλαϊνά και πίσω πάνελ για να ανοίξετε το κάλυμμα του NVR.

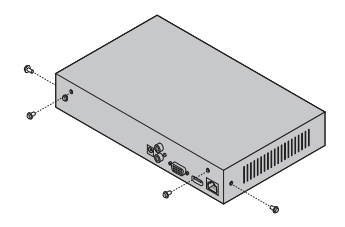

2. Τοποθετήστε τις 4 βίδες HDD που περιλαμβάνονται στον σκληρό σας δίσκο. Μην τις σφίξετε.

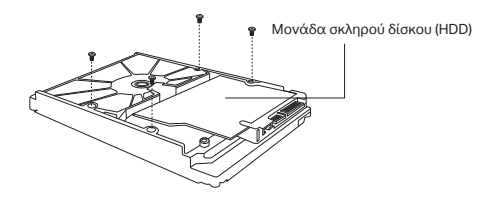

3. Ταιριάξτε τις 4 βίδες στον σκληρό δίσκο με τις 4 οπές στο NVR και τοποθετήστε τη διεπαφή HDD στην υποδοχή.

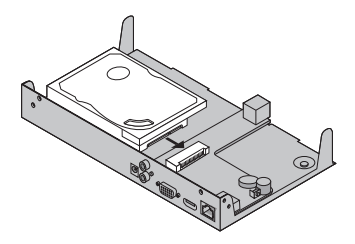

#### Eλληνικά

4. Αναποδογυρίστε το NVR και στερεώστε τις βίδες του σκληρού δίσκου. Επανατοποθετήστε το κάλυμμα και στερεώστε τις βίδες του NVR.

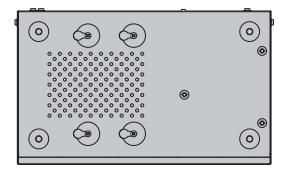

# **Σύνδεση υλικού**

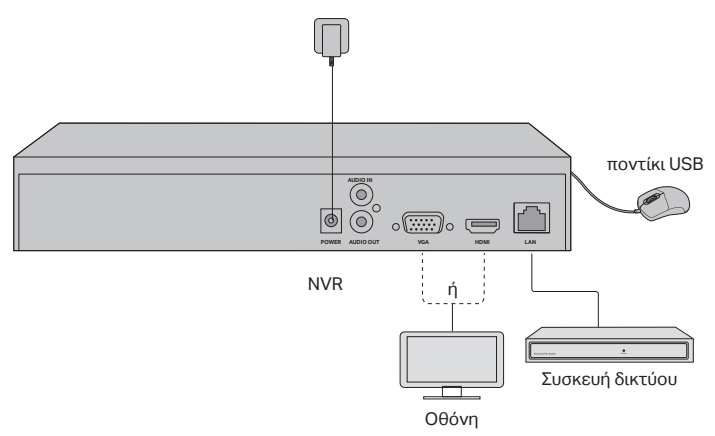

- 1. Συνδέστε την οθόνη σας στη θύρα HDMI ή VGA σύμφωνα με τη θύρα σύνδεσης που υποστηρίζει.
- 2. Συνδέστε την οθόνη σας σε μια πηγή τροφοδοσίας και ενεργοποιήστε την.
- 3. Συνδέστε τη θύρα LAN του NVR σε μια συσκευή δικτύου με ένα καλώδιο Ethernet.
- 4. Συνδέστε το παρεχόμενο ποντίκι USB στη διεπαφή USB του NVR (μπροστινός πίνακας).
- 5. Συνδέστε τον τροφοδοτικό στο NVR.

#### **Προειδοποιήσεις**

- Εάν θέλετε να απενεργοποιήσετε το NVR μετά την εγκατάσταση του σκληρού δίσκου, κάντε κλικ στο κουμπί λειτουργίας στο Κύριο μενού της οθόνης σας. Μην το αποσυνδέετε απευθείας.
- Η τάση εισόδου πρέπει να ταιριάζει με τις απαιτήσεις ισχύος της συσκευής.

# **Τοπολογία δικτύου**

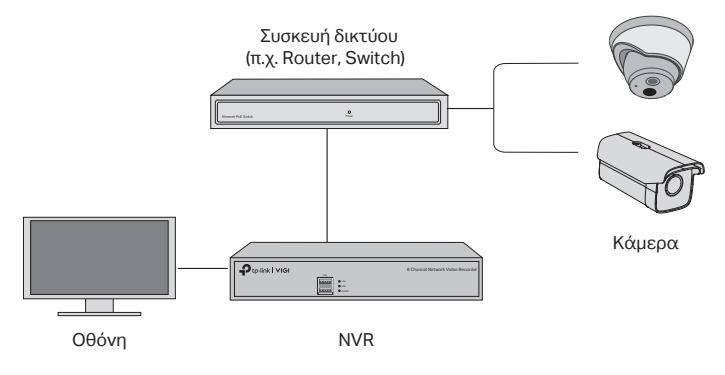

## Βήμα 1. Συνδέστε τις κάμερες σας στο ίδιο δίκτυο με το NVR.

#### Βήμα 2. Ακολουθήστε τις οδηγίες για να ολοκληρώσετε τη Γρήγορη εγκατάσταση.

- 1. Δημιουργήστε έναν κωδικό πρόσβασης σύνδεσης για το NVR και έναν προκαθορισμένο κωδικό πρόσβασης για τις μη ρυθμισμένες κάμερες.
- 2. Ενεργοποιήστε το Plug and Play και το NVR θα εντοπίσει και θα προσθέσει αυτόματα τις κάμερες στο δίκτυό σας
- 3. Ακολουθήστε τη γρήγορη εγκατάσταση για να ολοκληρώσετε τις ρυθμίσεις του NVR.

Σημείωση: Για περισσότερες οδηγίες, ανατρέξτε στον Οδηγό χρήσης του NVR.

#### Βήμα 3 (Προαιρετικό). Συνδέστε το NVR σας σε ένα αναγνωριστικό TP-Link για απομακρυσμένη πρόσβαση και διαχείριση. (Απαιτείται Διαδίκτυο)

Σημείωση: Εάν δεν έχετε αναγνωριστικό TP-Link, εγγραφείτε πρώτα.

# **Περισσότερες μέθοδοι διαχείρισης**

## Διαχείριση ασφάλειας VIGI (μόνο για Windows)

Μπορείτε να χρησιμοποιήσετε το VIGI Security Manager για να δείτε ζωντανά βίντεο και να τροποποιήσετε τις ρυθμίσεις NVR στον υπολογιστή σας. Πραγματοποιήστε λήψη του στον υπολογιστή σας στη διεύθυνση https://www.tplink.com/download-center/.

## Εφαρμογή VIGI

Η εφαρμογή VIGI παρέχει έναν απλό και διαισθητικό τρόπο για απομακρυσμένη προβολή ζωντανών βίντεο, διαχείριση του NVR και λήψη άμεσων ειδοποιήσεων.

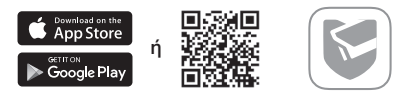

Σαρώστε τον κωδικό QR για λήψη και εγκατάσταση της εφαρμογής VIGI από το Apple App Store ή το Google Play.

# **Συχνές ερωτήσεις (Συχνές Ερωτήσεις)**

Ε1. Τι πρέπει να κάνω εάν ξεχάσω τον κωδικό πρόσβασης σύνδεσης του NVR μου;

Α1. Κάντε κλικ στην επιλογή Ξεχάσατε τον κωδικό πρόσβασης στη σελίδα σύνδεσης και, στη συνέχεια, ακολουθήστε τις οδηγίες για να επαναφέρετε τον κωδικό πρόσβασης.

Α2. Αφαιρέστε το κάλυμμα και, στη συνέχεια, πατήστε και κρατήστε πατημένο το κουμπί Reset μέσα στο NVR για πάνω από 3 δευτερόλεπτα. Το NVR θα επαναφέρει τις εργοστασιακές ρυθμίσεις. Στη συνέχεια, ακολουθήστε τη Γρήγορη Εγκατάσταση για να δημιουργήσετε έναν κωδικό πρόσβασης σύνδεσης.

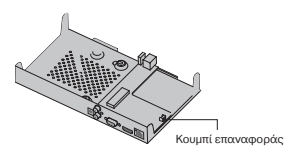

Ε2. Τι μπορώ να κάνω εάν το NVR μου δεν συνδεθεί στο Διαδίκτυο;

Α1. Ελέγξτε εάν το Διαδίκτυο λειτουργεί σωστά.

Α2. Βεβαιωθείτε ότι το NVR βρίσκεται στο ίδιο τμήμα δικτύου με τις συσκευές δικτύου σας. Για περισσότερες λεπτομέρειες, ανατρέξτε στον Οδηγό χρήσης του NVR.

Εάν έχετε περισσότερες ερωτήσεις, επισκεφθείτε τη διεύθυνση https://www.tplink.com/support/faq/2850/.

Remarque: les images peuvent différer des produits réels.

# **Installation du disque dur**

Pour une première installation, veuillez préparer un disque dur de 3,5 pouces (HDD). Il est recommandé d'utiliser un disque dur de niveau Professionnel ou dédié à la surveillance. Avant l'installation, veuillez déconnecter l'alimentation de l'enregistreur vidéo réseau (NVR).

1. Retirez les vis de fixation des panneaux latéraux et arrière pour ouvrir le couvercle du NVR.

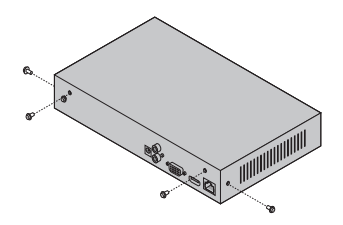

2. Fixez les 4 vis HDD incluses à votre disque dur. Ne pas attacher.

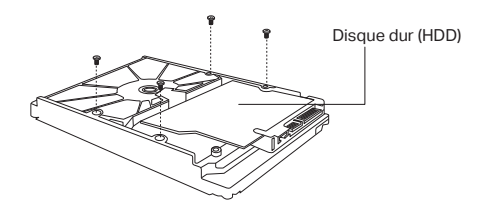

3. Faites correspondre les 4 vis du disque dur avec les 4 trous du NVR et insérez l'interface du disque dur dans la fente.

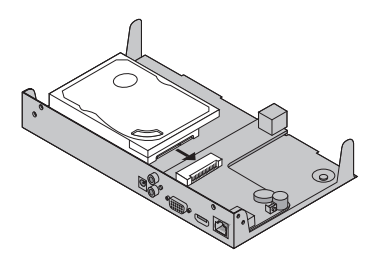

#### Français

4. Retournez le NVR à l'envers et serrez les vis du disque dur. Remettez le couvercle et serrez les vis du NVR.

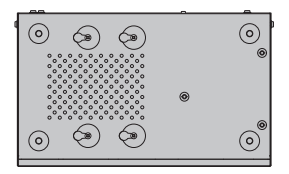

## **Connexion matérielle**

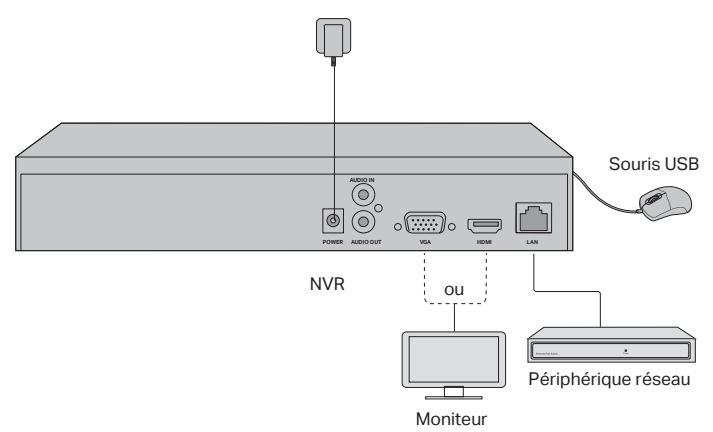

- 1. Connectez votre moniteur au port HDMI ou VGA en fonction du port de connexion qu'il prend en charge.
- 2. Connectez votre moniteur à une source d'alimentation et allumez-le.
- 3. Connectez le port LAN du NVR à un périphérique réseau avec un câble Ethernet.
- 4. Connectez la souris USB fournie à l'interface USB du NVR (panneau avant).
- 5. Connectez l'adaptateur d'alimentation au NVR.

#### **Précautions**

- Si vous souhaitez éteindre le NVR après l'installation du disque dur, cliquez sur le bouton d'alimentation dans le menu principal de votre moniteur. Ne le débranchez pas directement.
- La tension d'entrée doit correspondre aux exigences d'alimentation de l'appareil.

# **Topologie du réseau**

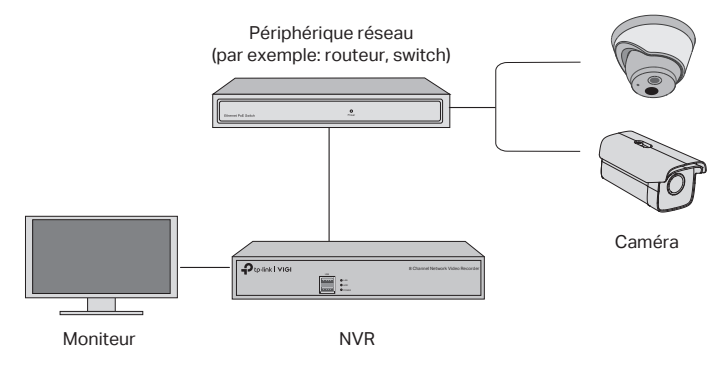

#### Étape 1. Connectez vos caméras au même réseau que votre NVR.

#### Étape 2. Suivez les instructions pour terminer la configuration rapide.

- 1. Créez un mot de passe de connexion pour le NVR et un mot de passe prédéfini pour vos caméras non réglées.
- 2. Activez Plug and Play et le NVR trouvera et ajoutera automatiquement vos caméras dans votre réseau.
- 3. Suivez la configuration rapide pour terminer les réglages du NVR.

Remarque: pour plus d'instructions, veuillez vous reporter au Guide de l'utilisateur du NVR.

### Étape 3 (facultatif). Liez votre NVR à un ID TP-Link pour l'accès et la gestion à distance. (Internet requis)

Remarque: si vous ne disposez pas d'un identifiant TP-Link, inscrivez-vous d'abord.

# **Plus de méthodes de gestion**

## **VIGI Security Manager (Windows uniquement)**

Vous pouvez utiliser VIGI Security Manager pour visualiser la vidéo en direct et modifier les paramètres NVR sur votre ordinateur. Veuillez le télécharger sur votre ordinateur à l'adresse https://www.tp-link.com/download-center/.

## ■ VIGI App

L'application VIGI offre un moyen simple et intuitif de visualiser à distance la vidéo en direct, de gérer le NVR et de recevoir des alertes instantanées.

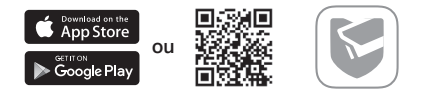

Scannez le QR code pour télécharger et installer l'application VIGI depuis l'App Store d'Apple ou Google Play.

# **FAQ (foire aux questions)**

Q1. Que dois-je faire si j'oublie le mot de passe de connexion de mon NVR ?

A1. Cliquez sur Oublier le mot de passe sur la page de connexion, puis suivez les instructions pour réinitialiser le mot de passe.

A2. Retirez le couvercle, puis maintenez enfoncé le bouton de réinitialisation à l'intérieur du NVR pendant plus de 3 secondes. Le NVR rétablira les paramètres d'usine. Suivez ensuite la configuration rapide pour créer un mot de passe de connexion.

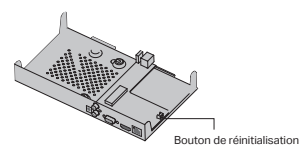

Q2. Que puis-je faire si mon NVR ne parvient pas à se connecter à Internet ?

A1. Vérifiez si Internet fonctionne correctement.

A2. Assurez-vous que votre NVR se trouve dans le même segment de réseau que vos périphériques réseau. Pour plus de détails, reportez-vous au Guide de l'utilisateur du NVR.

Si vous avez d'autres questions, veuillez visiter https://www.tp-link.com/fr/support/ faq/2850/.

Nota: le immagini potrebbero essere diverse dai prodotti attuali.

# **Installazione Hard Drive**

Per la prima installazione, preparate un hard disk (HDD) da 3.5 pollici. Vi consigliamo di usare HDD di livello enterprise o per videosorveglianza. Prima dell'installazione, disalimentate lo NVR (Network Video Recorder).

1. Rimuovete le viti di fissagio dai pannelli laterali e posteriore per aprire lo NVR.

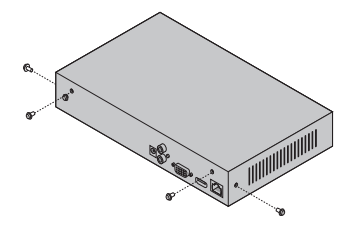

2. Inserite le 4 viti incluse nel hard disk (HDD) nel vostro hard drive. Non fissatele.

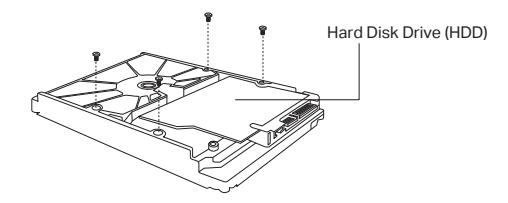

3. Fate combaciare le 4 viti con i 4 fori del NVR, e inserite l'interfaccia del hard disk (HDD) nello slot.

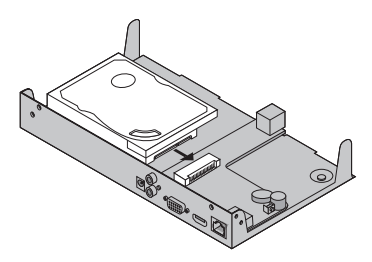

#### Italiano

4. Capovolgete lo NVR e fissate le viti del hard disk (HDD). Riposizionate la cover e fissate le viti del NVR.

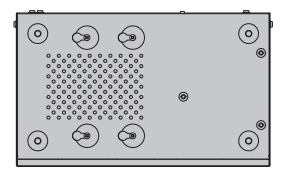

# **Connessione Hardware**

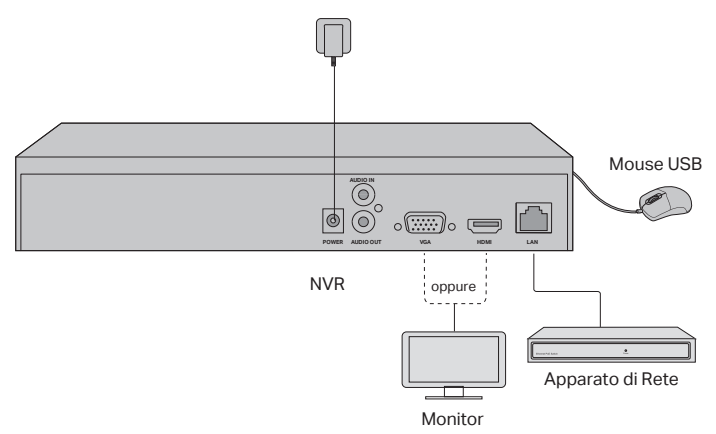

- 1. Connettete il vostro monitor alla porta HDMI o VGA in base alla porta di connessione supportata.
- 2. Alimentate il vostro monitor e accendetelo.
- 3. Connettete la porta LAN del NVR ad un apparato di rete mediante un cavo Ethernet.
- 4. Connettete il Mouse USB fornitovi all'interfaccia USB del NVR (pannello frontale).
- 5. Connettete l'alimentatore del NVR.

#### **Attenzione**

- Se volete spegnere lo NVR dopo l'installazione dell'hard drive, fate clic sul tasto Power presente nel menu principale del vostro monitor. Non disalimentatelo.
- Il voltaggio di input potrebbe non coincidere con le specifiche elettriche del dispositivo.

# **Topologia Rete**

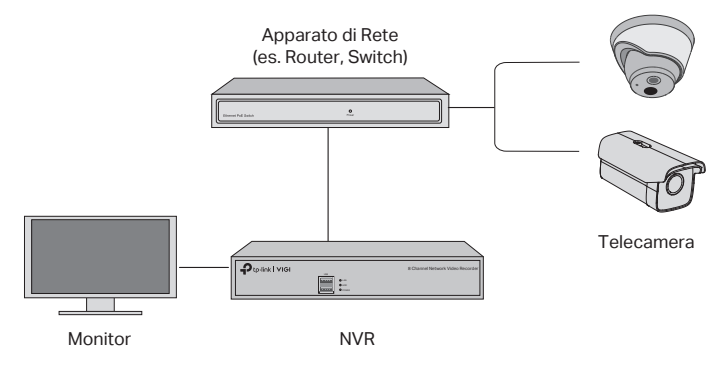

#### Passo 1. Connettete le vostre telecamere alla stessa rete del vostro NVR.

## Passo 2. Seguite le istruzioni per completare il Quick Setup.

- 1. Create una password di login per lo NVR e una password preimpostata per le telecamere non configurate.
- 2. Abilitate il Plug and Play e lo NVR troverà e aggiungerà automaticamente le vostre telecamere alla vostra rete.
- 3. Seguite il Quick Setup per completare le impostazioni del NVR.

Nota: per maggiori istruzioni, consultate la Guida Utente del NVR.

#### Passo 3 (opzionale). Associate il vostro NVR ad un ID TP-Link per l'accesso e la gestione da remoto. (Internet richiesto)

Nota: se non avete un ID TP-Link, iscrivetevi.

# **Metodi di Gestione Aggiuntivi**

## **VIGI Security Manager (solo per Windows)**

Potete usare il VIGI Security Manager per vedere video dal vivo e modificare le impostazioni del NVR dal vostro computer. Scaricatelo nel vostro computer da https://www.tp-link.com/download-center/.

## ■ App VIGI

La App VIGI fornisce un modo semplice e intuitivo per vedere video dal vivo da remoto, gestire lo NVR e ricevere avvisi istantanei.

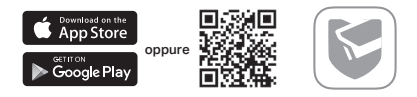

Scansionate il codice QR per scaricare e installare la app VIGI da Apple Store o Google Play.

# **FAQ (Domande Frequenti)**

Q1. Cosa posso fare se ho dimenticato la password di login del mio NVR?

A1. Fate clic su Password Dimenticata sulle pagina di login e seguite le istruzioni per resettare la password.

A2. Rimuovete la cover e premete per almeno 3 secondi il pulsante Reset presente all'interno del NVR. Lo NVR tornerà alle impostazioni di fabbrica di default. Seguite quindi il Quick Setup per creare una password di login.

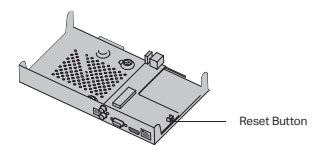

Q2. Cosa posso fare se il mio NVR non si connette a Internet?

A1. Verificate se la connessione Internet sta operando correttamente.

A2. Assicuratevi che il vostro NVR sia nello stesso segmento di rete dei vostri apparati di rete. Per maggiori informazioni, consultate la Guida Utente del NVR.

Se avete altre domande, visitate https://www.tp-link.com/support/faq/2850/.

Nota: as imagens podem diferir dos produtos reais.

# **Instalação do disco rígido**

Para a primeira instalação, prepare uma unidade de disco rígido de 3,5 polegadas (HDD). Recomenda-se a utilização de HDD de nível empresarial ou de vigilância. Antes da instalação, desligue a alimentação do gravador de vídeo de rede (NVR).

1. Retire os parafusos de fixação dos painéis laterais e traseiros para abrir a tampa do NVR.

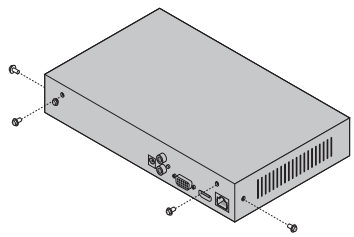

2. Fixe os 4 parafusos para o HDD incluídos no seu disco rígido. Não aperte.

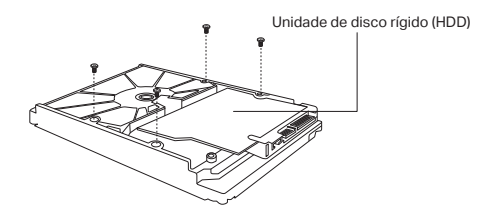

3. Aponte os 4 parafusos do HDD com os 4 furos no NVR e insira a interface HDD na ranhura.

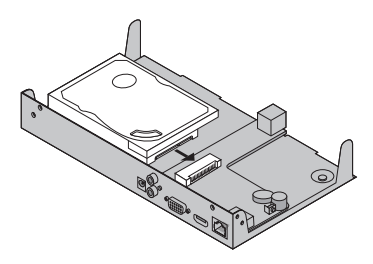

4. Vire o NVR de cabeça para baixo e aperte os parafusos do HDD. Reponha a tampa e aperte os parafusos do NVR.

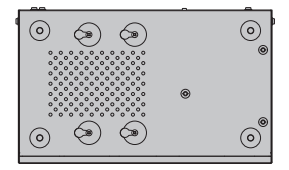

# **Conexão de hardware**

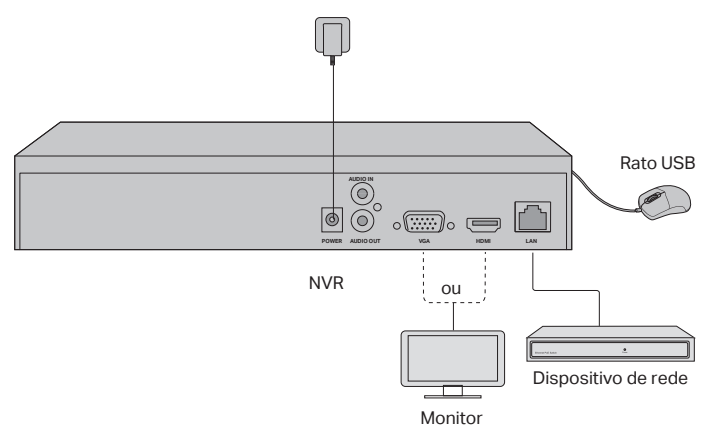

- 1. Ligue o monitor à porta HDMI ou VGA de acordo com a porta suportada.
- 2. Ligue o monitor a uma fonte de alimentação e ligue-o.
- 3. Ligue a porta LAN do NVR a um dispositivo de rede com um cabo Ethernet.
- 4. Ligue o rato USB fornecido à interface USB do NVR (painel frontal).
- 5. Ligue o adaptador de alimentação ao NVR.

#### **Precauções**

- Se pretender desligar o NVR após a instalação do disco rígido, clique no botão de alimentação no Menu Principal do seu monitor. Não desligue a ficha diretamente.
- A tensão de entrada deve coincidir com os requisitos de potência do dispositivo.

# **Topologia da Rede**

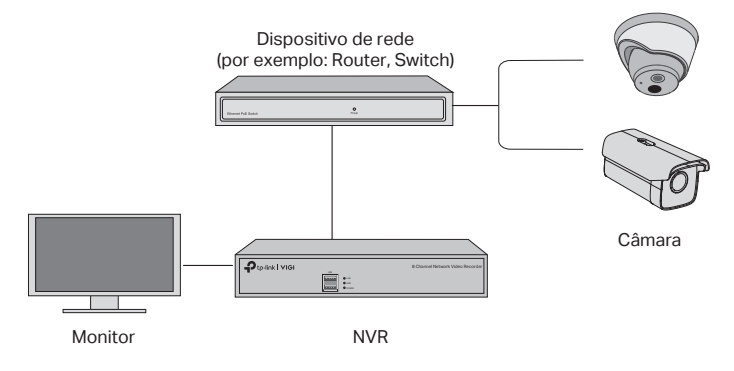

#### Passo 1. Ligue as suas câmaras à mesma rede que o seu NVR.

#### Passo 2. Siga as instruções para terminar a Configuração Rápida.

- 1. Crie uma palavra-passe de login para o NVR e uma palavra-passe préprogramada para as suas câmaras.
- 2. Ativar plug and play e o NVR irá automaticamente encontrar e adicionar as suas câmaras na sua rede.
- 3. Siga a Configuração Rápida para completar as definições do NVR.

Nota: Para mais instruções, consulte o Manual do Utilizador da NVR.

#### Passo 3 (Opcional). Associe o seu NVR a um ID TP-Link de acesso remoto e gestão. (necessário Internet)

Nota: Se não tiver um ID TP-Link, registe-se primeiro.

# **Mais Métodos de Gestão**

### **VIGI Security Manager (apenas Windows)**

Pode utilizar o VIGI Security Manager para visualizar vídeo em tempo-real e modificar as definições de NVR apartir do seu computador. Por favor, descarregue para o seu computador em https://www.tp-link.com/download-center/.

## ■ APP VIGI

A Aplicação VIGI fornece uma forma simples e intuitiva de ver remotamente vídeos em tempo-real, gerir o seu NVR e receber alertas instantâneos.

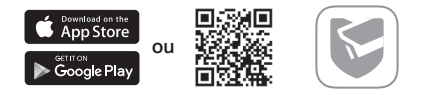

Leia o código QR para descarregar e instalar a aplicação VIGI a partir da Apple App Store ou Google Play.

# **FAQ (Perguntas Frequentes)**

Q1. O que devo fazer se me esquecer da senha de login do meu NVR?

A1. Clique em Esqueci a Palavra-passe na página de início de sessão e, em seguida, siga as instruções para redefinir a palavra-passe.

A2. Retire a tampa e, em seguida, pressione o botão Reset dentro do NVR durante mais de 3 segundos. O NVR irá restaurar as definições de fábrica. Em seguida, siga a Configuração Rápida para criar uma nova senha de login.

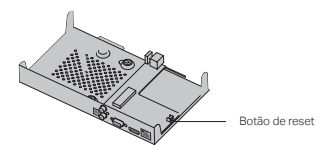

Q2. O que posso fazer se o meu NVR não se ligar à Internet?

A1. Verifique se a internet está a funcionar corretamente.

A2. Certifique-se de que o seu NVR está no mesmo segmento de rede que os seus dispositivos de rede. Para mais detalhes, consulte o Manual do Utilizador da NVR.

Se tiver mais perguntas, visite https://www.tp-link.com/support/faq/2850/.

Huom: Kuvat saattavat poiketa oikeasta tuotteesta.

# **Kiintolevyn asennus**

Valmistele 3,5 tuuman kiintolevyasema (HDD) käyttööön ensiasennusta varten. Käyttöön suositellaan yritystasoista kiintolevyä. Varmista ennen asennusta, että NVR-verkkovideotallentimen virta on sammutettu.

1. Irrota sivu- ja takapaneelin kiinnitysruuvit avataksesi NVR-tallennin.

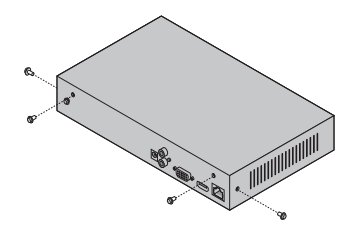

2. Kiinnitä neljä mukana tullutta ruuvia kiintolevyysi. Älä kiristä ruuveja.

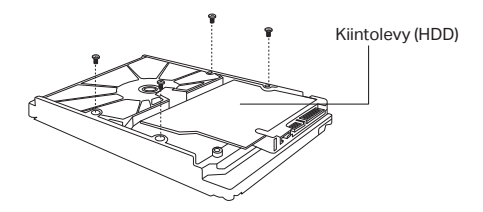

3. Sovita kiintolevyjen ruuvit NVR-tallentimen neljään kiinnityskoloon. Aseta kiintolevy paikoilleen.

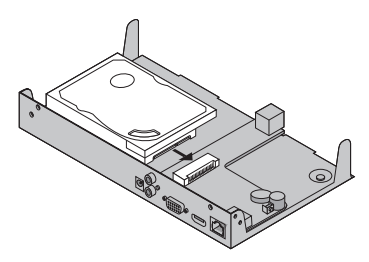

#### Suomi

4. Käännä NVR-tallennin ylösalaisin ja kiristä kiintolevyn ruuvit. Aseta tallentimen kotelo paikoilleen ja kiristä ruuvit.

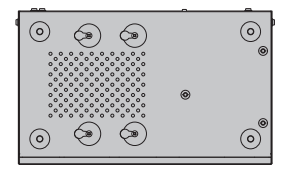

# **Laitteiston liitännät**

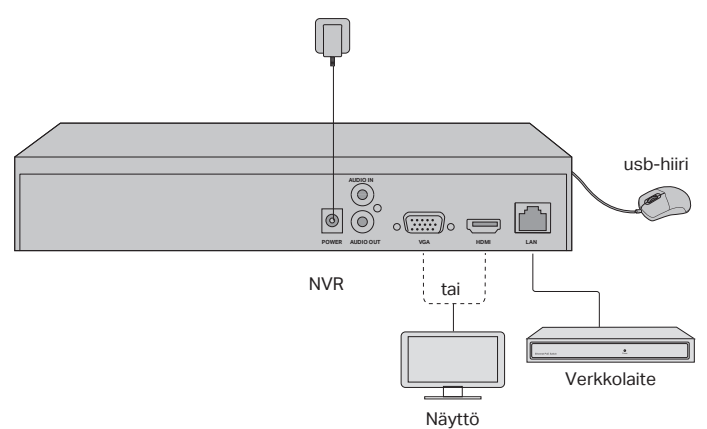

- 1. Liitä näyttösi NVR-tallentimen HDMI- tai VGA-liitäntään.
- 2. Liitä näyttösi verkkovirtaan ja kytke näyttö päälle.
- 3. Liitä verkkolaite NVR-tallentimeen Ethernet-kaapelilla.
- 4. Liitä usb-hiiri NVR-tallentimen usb-liitäntään (laitteen etupuolella).
- 5. Liitä virtalähde NVR-tallentimeen.

#### **Varoitukset**

- Mikäli haluat sammuttaa NVR-tallentimesi kiintolevyn asennuksen jälkeen, paina virtapainiketta näytön päävalikosta. Älä irrota virtajohtoa laitetta sammuttamatta.
- Laitteen virransaannin tulee olla yhteensopiva laitteen vaatimusten kanssa.

# **Verkon rakenne**

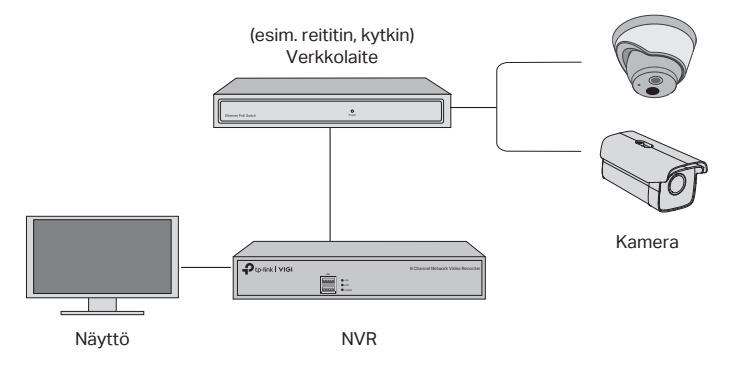

#### Vaihe 1: Liitä kamerasi samaan lähiverkkoon NVR-tallentimen kanssa

### Vaihe 2: Toimi pikaohjeiden mukaisesti

- 1. Luo kirjautumissalasana NVR-tallentimeen ja määritä salasana kameroille.
- 2. Ota Plug and Play -toiminto käyttöön. NVR-tallennin etsii ja lisää verkkosi kamerat automaattisesti käyttöön.
- 3. Seuraa pikaohjeiden vaiheita viimeistelläksesi NVR-tallentimen käyttöönotto.

Huom: Lisäohjeita löydät NVR-tallentimen käyttöoppaasta.

#### Vaihe 3 (vaihtoehtoinen): Liitä NVR-tallennin TP-Linkkäyttäjätunnukseen voidakseksi hallita toimintoja etäyhteydellä (käyttöön vaaditaan toimiva internet-yhteys).

Huom: Jos sinulla ei ole TP-Link-käyttäjätunnusta, luo sellainen ensin.

# **Lisää hallintatyökaluja**

## VIGI Security Manager (vain Windows-käyttöjärjestelmä)

Voit käyttää VIGI Security Manager -ohjelmistoa seurataksesi reaaliaikaista videota ja muokataksesi NVR-asetuksia tietokoneellasi. Ohjelmisto on ladattavissa tietokoneelle osoitteesta https://www.tp-link.com/download-center/.

### ■ VIGI-sovellus

VIGI-sovelluksella voi helposti katsoa reaaliaikaista videokuvaa, hallita NVRasetuksia ja saada hälytykset suoraan puhelimeen.

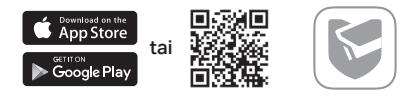

Skannaa oheinen QR-koodi ladataksesi ja asentaaksesi VIGI-sovellus AppStore- tai Google Play -kauppapaikasta.

# **UKK (Usein kysytyt kysymykset)**

K1. Mitä tulisi tehdä jos unohdan NVR-tallentimeni salasanan?

V1. Valitse "unohda salasana" (forget password) kirjautumissivulla ja seuraa ohjeita salasanan nollaamiseksi.

V2. Avaa laitteen kansi, paina ja pidä pohjassa NVR-tallentimen Reset-painiketta kolmen sekunnin ajan. NVR-tallennin palautuu näin tehdasasetuksiin. Seuraa sen iälkeen ohjeita luodaksesi kirjautumissalasana.

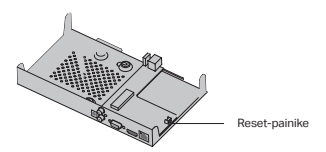

K2. Mitä teen jos NVR-tallennin ei saa yhteyttä internetiin?

V1. Tarkista, että internet-yhteytesi toimii normaalisti.

V2. Tarkista, että NVR-tallentimesi on samassa verkossa kuin muut verkkolaitteesi. Lisätietoja löydät NVR-tallentimen ohjekirjasta.

Lisätietoja löytyy osoitteesta https://www.tp-link.com/support/faq/2850/.

Opmerking: afbeeldingen kunnen afwijken van de daadwerkelijke producten.

# **Harde schijf installeren**

Gebruik een 3,5 inch harde schijf (HDD) voor de eerste installatie. Aanbevolen wordt om een HDD specifiek bedoeld voor industriële toepassingen of bewakingssystemen te gebruiken. Schakel de voeding van de netwerkvideorecorder (NVR) uit voordat u met de installatie start.

1. Verwijder de bevestigingsschroeven van de zij- en achterpanelen om de behuizing van de NVR te openen.

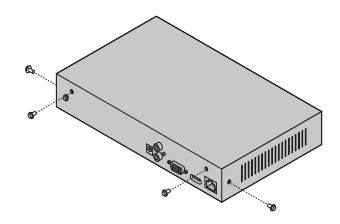

2. Plaats de 4 meegeleverde HDD-schroeven op uw harde schijf. Draai ze niet aan.

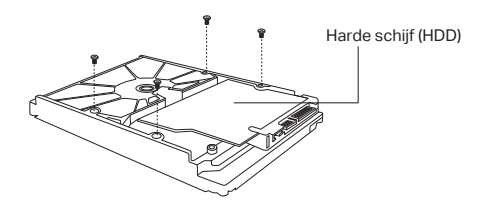

3. Zorg dat de 4 schroeven van de HDD overeenkomen met de 4 gaten van de NVR en steek de HDD-interface in de sleuf.

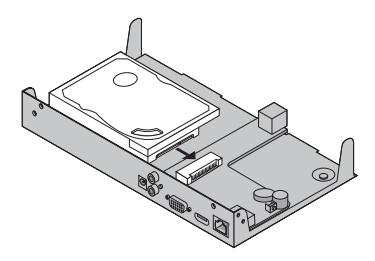

#### Nederlands

4. Draai de NVR om en draai de HDD-schroeven aan. Plaats de behuizing terug en draai de schroeven van de NVR aan.

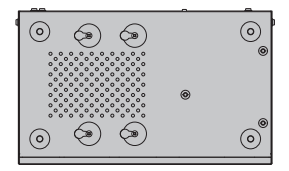

# **Aansluitingen**

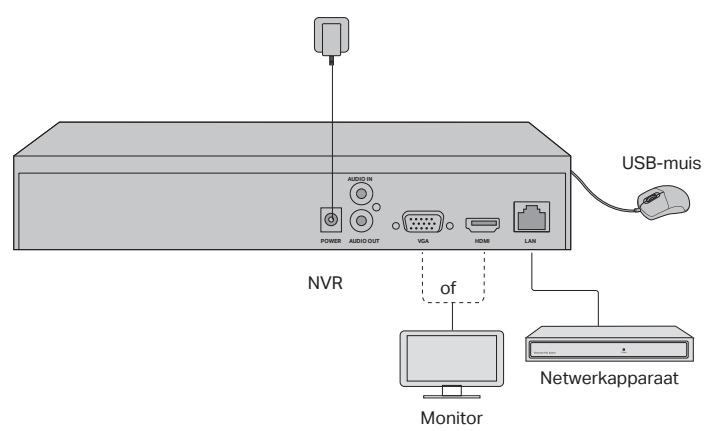

- 1. Sluit uw monitor aan op de HDMI- of VGA-poort, afhankelijk van de verbindingspoort die wordt ondersteund.
- 2. Sluit uw monitor aan op een stroomvoorziening en schakel deze in.
- 3. Sluit een netwerkapparaat met behulp van een Ethernet-kabel aan op de LANpoort van de NVR.
- 4. Sluit de meegeleverde USB-muis aan op de USB-interface van de NVR (voorpaneel).
- 5. Sluit de voedingsadapter aan op de NVR.

#### **Waarschuwingen**

- Als u de NVR wilt uitschakelen nadat u de harde schijf hebt geïnstalleerd, klik dan op de aanuitknop in het hoofdmenu op uw monitor. Trek niet de stekker eruit.
- De ingangsspanning moet overeenkomen met de voedingsvereisten van het apparaat.
## **Netwerktopologie**

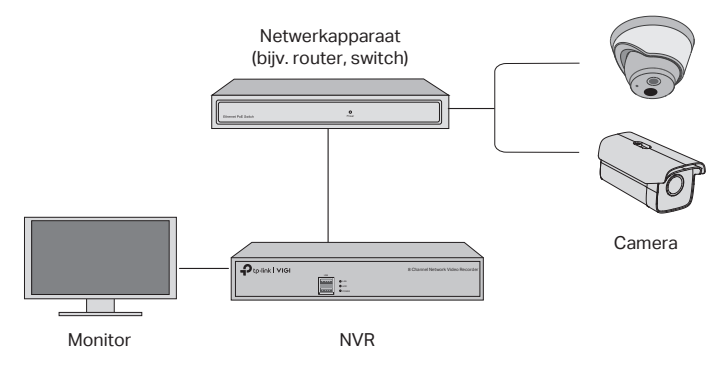

### Stap 1. Sluit uw camera's aan op hetzelfde netwerk als uw NVR.

### Stap 2. Volg de instructies om de Snelle installatie te voltooien.

- 1. Maak een aanmeldingswachtwoord aan voor de NVR en een vooraf ingesteld wachtwoord voor uw niet-ingestelde camera's.
- 2. Schakel de functie plug-and-play in en de NVR zal uw camera's binnen het netwerk automatisch zoeken en toevoegen.
- 3. Volg de Snelle installatie om de instellingen van de NVR te voltooien.

Opmerking: raadpleeg de gebruikershandleiding van de NVR voor verdere instructies.

#### Stap 3 (optioneel). Koppel uw NVR aan een TP-Link ID voor toegang en beheer op afstand. (Internet vereist)

Opmerking: als u nog geen TP-Link ID hebt, moet u zich eerst registreren.

### **Meer beheermethoden**

### **VIGI Security Manager (alleen Windows)**

U kunt de VIGI Security Manager gebruiken om livebeelden te bekijken en de instellingen van de NVR via uw computer te wijzigen. Download het programma op uw computer via https://www.tp-link.com/download-center/.

### ■ VIGI App

De VIGI app biedt een eenvoudige en intuïtieve manier om op afstand livebeelden bekijken, de NVR te beheren en directe meldingen te ontvangen.

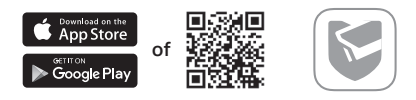

Scan de QR-code om de VIGI app te downloaden en te installeren vanuit de Apple App Store of Google Play Store.

# **Veelgestelde vragen (FAQ)**

V1. Wat moet ik doen als ik het wachtwoord van mijn NVR ben vergeten?

A1. Klik op de aanmeldpagina op Wachtwoord vergeten en volg de instructies om uw wachtwoord opnieuw in te stellen.

A2. Verwijder de behuizing en houd de resetknop in de NVR circa 3 seconden ingedrukt. De NVR wordt teruggezet naar de fabrieksinstellingen. Volg vervolgens de Snelle installatie om een aanmeldingswachtwoord te maken.

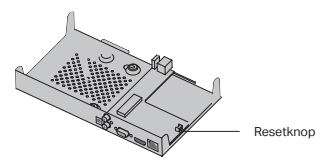

V2. Wat kan ik doen als mijn NVR geen verbinding met internet maakt?

A1. Controleer of de internetverbinding correct werkt.

A2. Controleer of uw NVR met hetzelfde netwerk is verbonden als uw

netwerkapparaten. Raadpleeg de gebruikershandleiding van de NVR voor meer informatie.

Hebt u nog meer vragen, ga dan naar https://www.tp-link.com/support/faq/2850/.

Obs! Bilden kan skilja sig från akutella produkten.

### **Hårddisk installation**

Förbered en 3.5 tums disk, vi rekommenderar en enterprise eller survillance hårddisk. Innan installation, vänligen dra ur strömsladden på NVRen.

1. Ta bort fästskruvarna på sido och bakpanelerna för att öppna locket på NVRen.

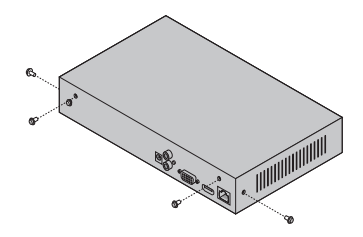

2. Fäst de 4 medföljande hårddiskskruvarna på hårddisken. Skruva inte åt skruvarna.

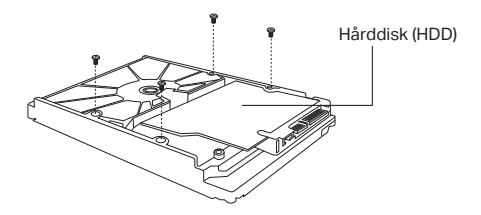

3. Sätt hårddisken på plats i NVRen och anslut hårddisk kabel i hårddiskgränssnittet.

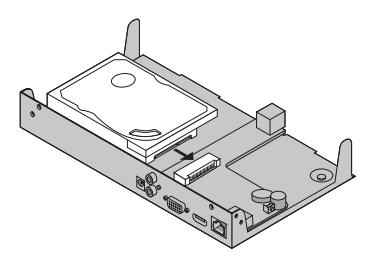

4. Vänd upp och ner på NVRen och skruva åt skruvarna på hårdisken. Sätt tillbaka panelerna och skruva fast skruvarna för panelen.

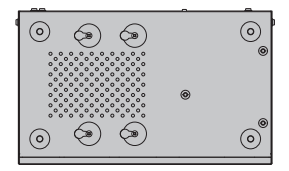

### **Anslut hårdvara**

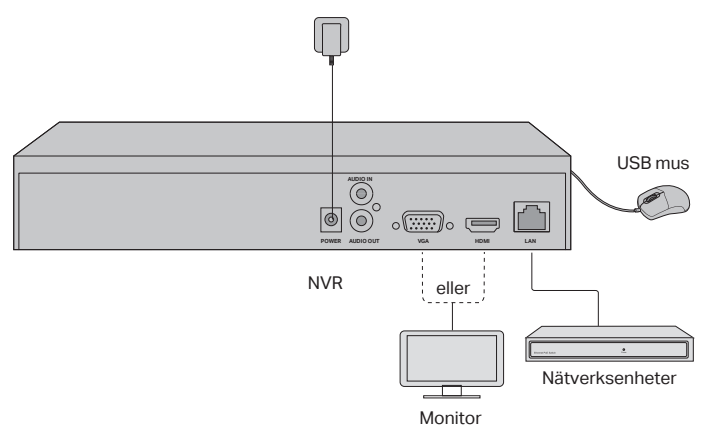

- 1. Anslut din monitor till HDMI eller VGA porten.
- 2. Strömsätt monitorn och sätt på den.
- 3. Koppla in NVRen till ditt nätverk med ethernet kabel.
- 4. Koppla in medföljande usb mus till usb uttaget som sitter på framsidan av NVRen.
- 5. Koppla in strömadaptern till NVRen.

#### **Observera**

- Om du vill stänga av NVRen efter hårddisk installationen, klicka på ström knappen i huvudmenyn på din Monitor. Dra ej ur strömsladden
- Kontrollera att inkommande ström matchar ström kraven för enheten.

### **Nätverkskarta**

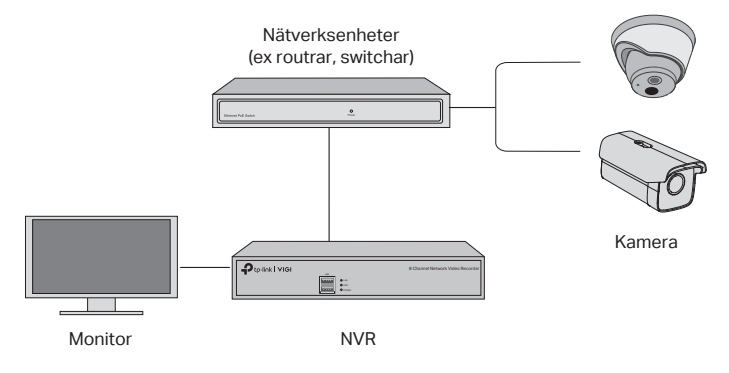

### Steg 1. Anslut kameran till samma nätverk som din NVR.

### Steg 2. Följ instruktionerna i Quick Setup guiden.

- 1. Skapa ett lösenord till NVR och fördefinerat lösenord till dina kameror
- 2. Aktivera Plug&Play så att NVRen automatiskt hittar och adderar din kameror i ditt nätverk.
- 3. Följ anvisningarna i Quick Setup guiden för att konfigurera din NVR.

Obs! För mer detaljerade instruktioner, vänligen se NVRens användarmanual.

#### Steg 3. (Frivilligt) Bind din NVR till ett TP-Link ID för fjärrstyrning och administrering (kräver internet anslutning).

Obs! Om du inte har ett TP-Link ID, vänligen skapa ett först.

### **Flera management metoder**

### **VIGI Security Manager (endast windows)**

Med VIGI Security Manager kan du se live view eller ändra inställningarna på din NVR på din dator. Hämta hem från https://www.tp-link.com/download-center/.

### **VIGI appen**

Med VIGI appen så får du ett enkelt sätt att titta på live view, hantera din NVR och få notifikationer.

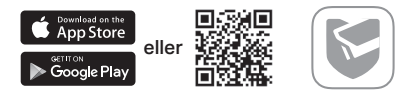

Skanna QR koden för att hämta hem och installera VIGI appen från Apple Store eller Google Play.

# **Frågor och svar**

F1: Vad skall jag göra om jag glömt lösenordet till min NVR?

S1a: Klicka på "Forgot Password"på inloggningssidan och följ anvisningarna för att återställa lösenordet.

S1b: Öppna NVRen för att kunna hålla in reset knappen som finns på insdian, i mer än 3 sekunder för att göra en fabriksåterställning. Följ anvisningarna i Quick Setup guiden för att skapa ett nytt lösenord.

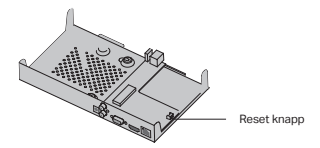

F2: Vad kam man göra om NVRen misslyckas med att ansluta sig till internet?

S2a: Kontrollera att din internet uppkoppling.

S2b: Säkerhetställ att din NVR är på samma subnät som dina andra nätverksenheter. För mer detaljerad information, vänligen se användarmanualen för din NVR.

Fler frågor och svar hittar du på https://www.tp-link.com/support/faq/2850/.

Obs: Bilder stemmer ikke alltid helt overens med de faktiske produktene.

## **Harddiskinstallasjon**

For første gangs installasjon må du klargjøre en 3,5-tommers harddisk (HDD). Det anbefales å bruke en HDD på foretaks- eller overvåkningsnivå. Før installasjonen må du koble strømmen fra nettverksvideoopptakeren (NVR).

1. Fjern festeskruene på side- og bakpanelene for å åpne NVR-ens deksel.

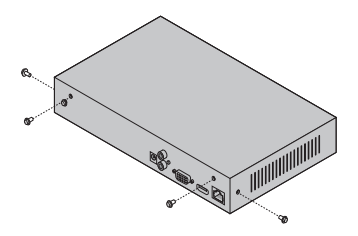

2. Fest de 4 medfølgende HDD-skruene til harddisken. Ikke stram til.

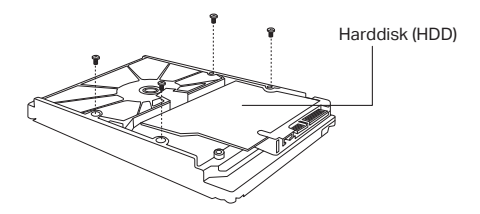

3. Rett inn de 4 skruene på harddisken med de 4 hullene på NVR-en, og sett harddiskens kontaktflate inn i sporet.

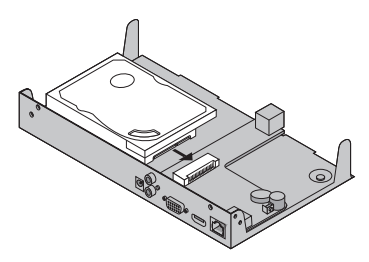

4. Vipp NVR-en opp ned og fest harddiskskruene. Sett på dekselet og fest skruene på NVR-en.

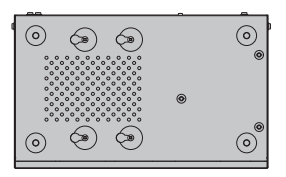

## **Maskinvaretilkobling**

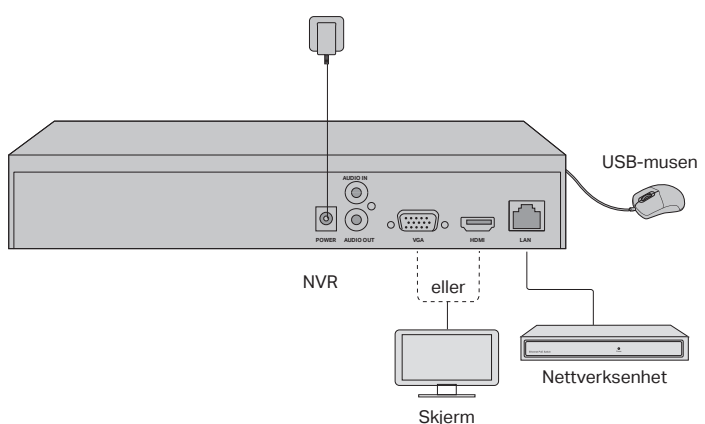

- 1. Koble skjermen til HDMI- eller VGA-porten i henhold til tilkoblingsporten den støtter.
- 2. Koble skjermen til en strømkilde og slå den på.
- 3. Koble NVR-ens LAN-port til en nettverksenhet med en Ethernet-kabel.
- 4. Koble den medfølgende USB-musen til NVR-ens USB-port (på frontpanelet).
- 5. Koble strømadapteren til NVR-en.

#### **Forsiktighetsregler**

- Hvis du vil slå av NVR-en etter installasjonen av harddisken, klikker du på strømknappen på skjermens hovedmeny. Ikke koble den fra direkte.
- Inngangsspenningen skal samsvare med enhetens strømbehov.

## **Nettverkstopologi**

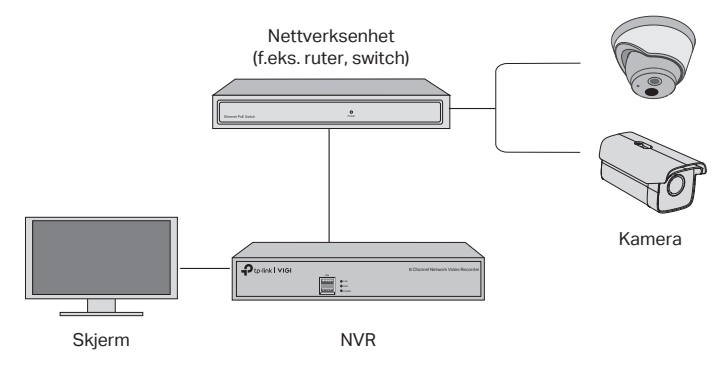

### Trinn 1. Koble kameraet ditt til det samme nettverket som NVRen.

### Trinn 2. Følg instruksjonene for å fullføre hurtigoppsettet.

- 1. Lag et innloggingspassord for NVR og et forhåndsinnstilt passord for kameraene som ikke er angitt.
- 2. Hvis du aktiverer «Plug and Play», vil NVR-en automatisk finne og legge til kameraene i nettverket ditt.
- 3. Følg hurtigoppsettet for å fullføre NVR-ens innstillinger.

Obs: Du finner mer informasjon i NVR-ens bruksanvisning.

### Trinn 3 (valgfritt). Knytt NVR-en din til en TP-Link-ID for fjerntilgang og administrasjon. (Internett påkrevd)

Obs: Hvis du ikke har en TP-Link-ID, må du registrere deg først.

### **Flere administrasjonsmetoder**

### **VIGI Security Manager (bare Windows)**

Du kan bruke VIGI Security Manager til å se direktesendt video og endre NVRinnstillinger på datamaskinen din. Last ned den på datamaskinen din fra https:// www.tp-link.com/download-center/.

### ■ VIGI-app

VIGI-appen gir en enkel og intuitiv måte å se ekstern livevideo, administrere NVR og få øyeblikkelige varsler på.

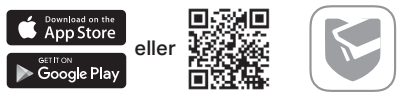

Skann QR-koden eller last ned og installer VIG-appen i Apples App Store eller Google Play.

# **Vanlige spørsmål**

S1. Hva skal jeg gjøre hvis jeg glemmer innloggingspassordet til NVR-en?

Svar 1. Klikk på Glemt passord på innloggingssiden, og følg deretter instruksjonene for å tilbakestille passordet.

Svar 2. Fjern dekselet, og trykk og hold deretter inne tilbakestillingsknappen inne i NVR-en i over 3 sekunder. NVR vil da gjenopprette fabrikkinnstillingene. Følg deretter hurtigoppsettet for å opprette et innloggingspassord.

S2. Hva kan jeg gjøre hvis NVR-en min ikke klarer å koble seg til internett?

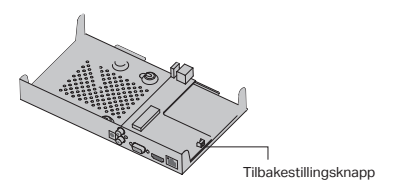

Svar 1. Sjekk om internett fungerer ordentlig.

Svar 2. Forsikre deg om at NVR-en din er i samme nettverk som nettverksenhetene dine. Du finner mer informasjon i NVR-ens bruksanvisning.

Hvis du har flere spørsmål, kan du besøke https://www.tp-link.com/support/ faq/2850/.

Bemærk: Billederne kan være anderledes end de egentlige produkter.

## **Harddiskinstallation**

Første gang du installerer, skal du klargøre en 3,5-tommers harddisk (HDD). Det anbefales at bruge en HDD på enterprise- eller overvågningsniveau. Inden installationen skal du frakoble strømmen fra netværksvideooptageren (NVR).

1. Fjern skruerne på side- og bagpanelerne for at åbne NVR-dækslet.

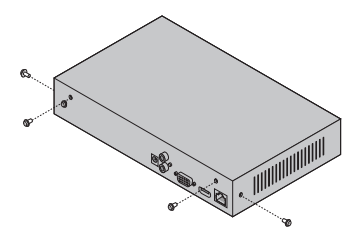

2. Indsæt de 4 medfølgende HDD-skruer til din harddisk. Undlad at stramme skruerne.

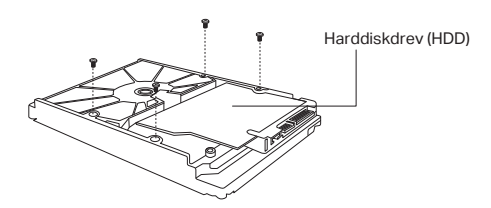

3. Sørg for, at de 4 skruer på HDD'en er på linje med de 4 huller på NVR'en, og indsæt harddiskens kontaktflade.

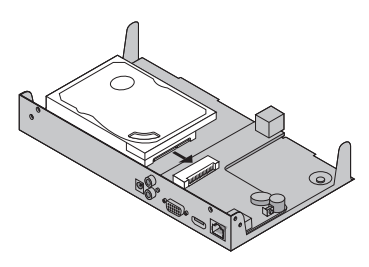

#### Dansk

4. Vend NVR'en på hovedet, og stram HDD-skruerne til. Sæt dækslet på igen, og stram skruerne på NVR'en.

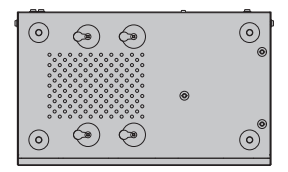

### **Hardware-forbindelse**

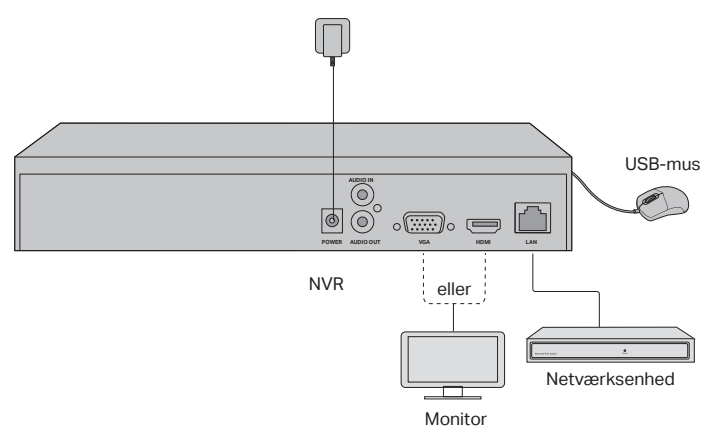

- 1. Forbind din monitor til HDMI- eller VGA-porten i henhold til den understøttede forbindelse.
- 2. Forbind din monitor til strøm, og tænd for den.
- 3. Forbind NVR'ens LAN-port til en netværksenhed med et ethernetkabel.
- 4. Forbind den medfølgende USB-mus til NVR'ens USB-port (på frontpanelet).
- 5. Tilslut strømadapteren til NVR'en.

#### **Forsigtighedsregler**

- Hvis du vil slukke for NVR'en efter harddiskinstallationen, skal du klikke på tænd/sluk-knappen i din monitors hovedmenu. Undlad at hive stikket ud direkte.
- Input-spændingen skal matche enhedens strømkrav.

## **Netværkstopologi**

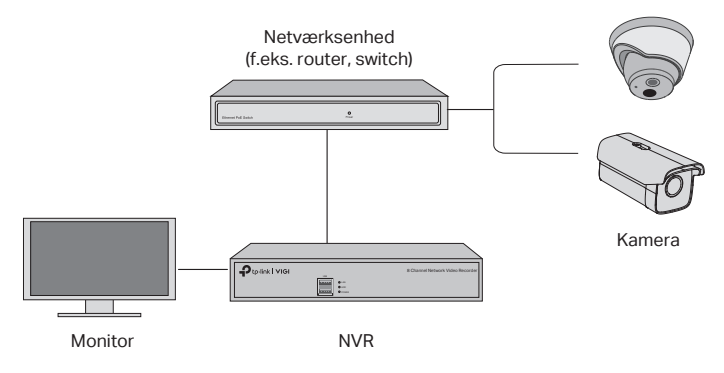

#### Trin 1. Forbind dine kameraer til det samme netværk som din NVR.

### Trin 2. Følg vejledningen for at afslutte den hurtige konfiguration.

- 1. Opret en adgangskode for din NVR og en forhåndsindstillet adgangskode for dine kameraer, der ikke er angivet.
- 2. Hvis du aktiverer "Plug and Play", vil NVR'en automatisk finde og tilføje kameraerne på dit netværk.
- 3. Følg den hurtige konfiguration for at afslutte opsætningen af NVR'en.

Bemærk: Du kan få mere at vide i brugsanvisningen til din NVR.

### Trin 3 (valgfrit). Forbind din NVR med et TP-Link-ID for at få fjernadgang og -administration. (Internet er påkrævet)

Bemærk: Hvis du ikke har et TP-Link-ID, skal du først tilmelde dig.

### **Flere administrationsmetoder**

### VIGI Security Manager (kun på Windows)

Du kan bruge VIGI Security Manager til at se live-video og administrere NVRindstillingerne på din computer. Hent den til din computer via https://www.tp-link. com/download-center/.

### ■ VIGI-app

VIGI-appen er en nem og intuituv måde at se live-video, adminstrere NVR og få øjeblikkelige notifikationer hvor som helst.

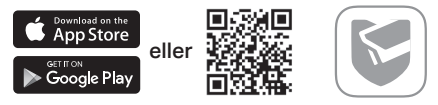

Scan QR-koden for at hente og installere VIGI-appen fra Apple App Store eller Google Play.

# **FAQ (Ofte stillede spørgsmål)**

Sp1. Hvad gør jeg, hvis jeg glemmer adgangskoden til min NVR?

Sv1. Klik på "Glemt adgangskode" på loginsiden, og følg vejledningen for at nulstille adgangskoden.

Sv2. Fjern dækslet, tryk og hold nulstillingsknappen i NVR'en nede i mere end 3 sekunder. NVR'en genopretter derved fabrikssindstillingerne. Følg herefter den hurtige konfiguration for at oprette en adgangskode.

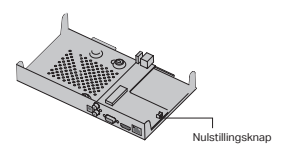

Sp2. Hvad gør jeg, hvis min NVR ikke vil oprette forbindelse til internettet?

Sv1. Tjek først din internetforbindelse.

Sv2. Sørg for, at din NVR er i det samme netværkssegment som dine netværksenheder. Du kan få mere at vide i brugsanvisningen til din NVR.

Hvis du har flere spørgsmål, kan du læse mere på https://www.tp-link.com/ support/faq/2850/.

Catatan: gambar mungkin berbeda dari produk yang sebenarnya.

## **Instalasi Hard Drive**

Untuk pemasangan pertama kali, harap siapkan hard disk drive (HDD) 3,5-inci. Disarankan untuk menggunakan HDD untuk kebutuhan bisnis atau keamanan. Sebelum pemasangan, harap putuskan sambungan daya dari perekam video jaringan (NVR).

1. Lepaskan sekrup pemasangan pada panel samping dan belakang untuk membuka penutup NVR.

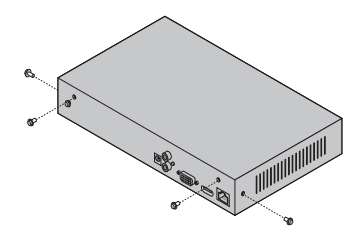

2. Pasang 4 sekrup HDD yang disertakan ke hard drive Anda. Jangan kencangkan.

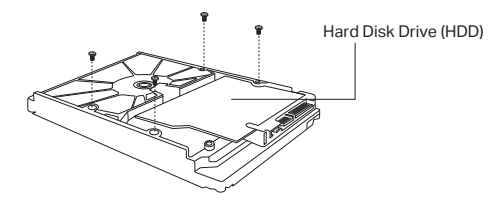

3. Cocokkan 4 sekrup pada HDD dengan 4 lubang pada NVR, dan masukkan interface HDD ke dalam slot.

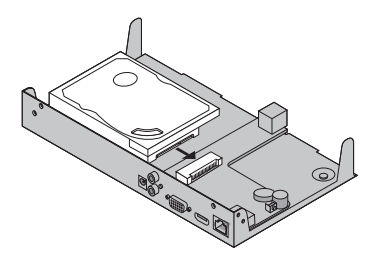

4. Balikkan NVR dan kencangkan sekrup HDD. Pasang kembali penutup dan kencangkan sekrup NVR.

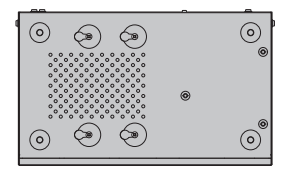

### **Koneksi Perangkat Keras**

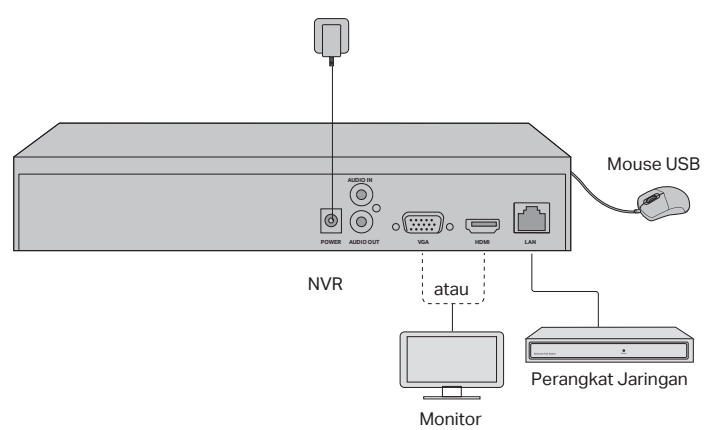

- 1. Sambungkan monitor Anda ke port HDMI atau VGA sesuai dengan port koneksi yang didukungnya.
- 2. Sambungkan monitor Anda ke sumber listrik dan hidupkan.
- 3. Sambungkan port LAN dari NVR ke perangkat jaringan dengan kabel Ethernet.
- 4. Sambungkan Mouse USB yang disediakan ke Interfece USB NVR (panel depan).
- 5. Sambungkan power adaptor ke NVR.

#### **Perhatian**

- Jika Anda ingin mematikan NVR setelah instalasi hard drive, klik tombol Power pada Menu Utama monitor Anda. Jangan mencabutnya secara langsung.
- Tegangan input harus sesuai dengan kebutuhan daya perangkat.

## **Topologi Jaringan**

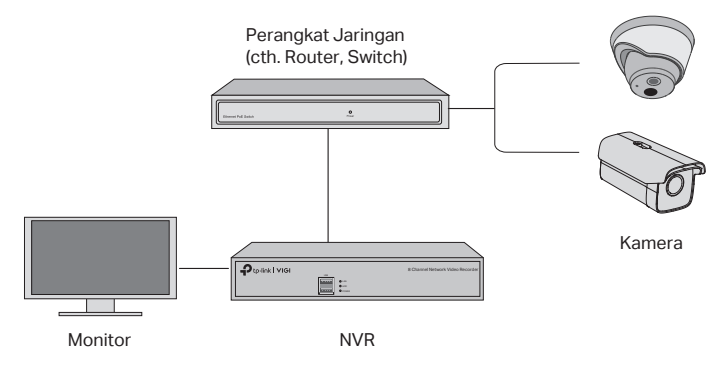

### Step 1. Hubungkan kamera Anda ke jaringan yang sama dengan NVR Anda.

### Step 2. Ikuti instruksi untuk menyelesaikan Pengaturan Cepat.

- 1. Buat password masuk untuk NVR dan password standar untuk kamera yang belum disetel.
- 2. Aktifkan Plug and Play dan NVR akan secara otomatis menemukan dan menambahkan kamera Anda di jaringan Anda.
- 3. Ikuti Pengaturan Cepat untuk menyelesaikan pengaturan NVR.

Catatan: Untuk instruksi lebih lanjut, silakan merujuk pada Panduan Pengguna NVR.

#### Step 3 (Opsional). Ikat NVR Anda ke ID TP-Link untuk akses dan manajemen jarak jauh. (Diperlukan Internet)

Catatan: Jika Anda tidak memiliki ID TP-Link, silakan daftar terlebih dulu.

## **Metode Manajemen Lainnya**

### **VIGI Security Manager (hanya Windows)**

Anda dapat menggunakan VIGI Security Manager untuk melihat video langsung dan mengubah pengaturan NVR di komputer Anda. Silakan download di komputer Anda di https://www.tp-link.com/download-center/.

### ■ Aplikasi VIGI

Aplikasi VIGI menyediakan cara yang sederhana dan intuitif untuk melihat langsung video live, mengelola NVR, dan mendapatkan peringatan instan.

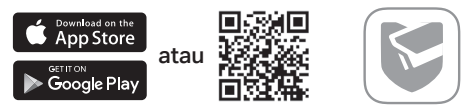

Aplikasi VIGI menyediakan cara yang sederhana dan intuitif untuk melihat langsung video live, mengelola NVR, dan mendapatkan peringatan instan.

# **FAQ (Frequently Asked Questions)**

Q1. Apa yang harus saya lakukan jika saya lupa password login NVR saya?

A1. Klik Lupa Password pada halaman login dan kemudian ikuti instruksi untuk mengatur ulang password.

A2. Lepaskan penutup, lalu tekan dan tahan tombol Reset di dalam NVR selama lebih dari 3 detik. NVR akan mengembalikan ke pengaturan pabrik. Kemudian ikuti Pengaturan Cepat untuk membuat password masuk.

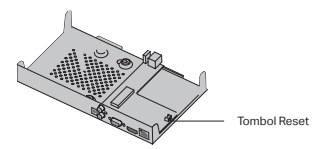

Q2. Apa yang dapat saya lakukan jika NVR saya gagal terhubung ke Internet?

A1. Periksa apakah internet berfungsi dengan baik.

A2. Pastikan NVR Anda berada di segmen jaringan yang sama dengan perangkat jaringan Anda. Untuk detail lebih lanjut, silakan merujuk pada Panduan Pengguna NVR.

Jika Anda memiliki pertanyaan lain, silakan kunjungi https://www.tp-link.com/ support/faq/2850/.

注:画像は実際の製品と異なる場合があります .

### ハードドライブの取り付け

初めてインストールする場合は、3.5 インチのハードディスクドライブ (HDD) を ご用意ください。法人または監視カメラ用のHDDを使用することをおすすめします。 インストールする前に、ネットワークビデオレコーダー(NVR)の電源を切ってく ださい。

1. NVR の側面と背面パネルに固定されているネジを外し、カバーを取り外してくだ さい。

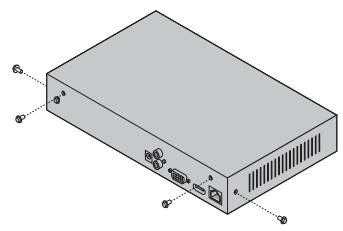

2. 付属の HDD ネジ 4 本をハードドライブに差し込みます。ネジはまだ締めず仮止 めしてください。

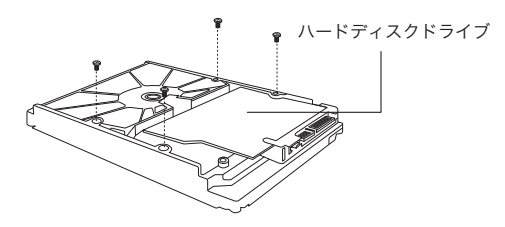

3. 仮止めした HDD ネジを NVR のネジ穴の位置に合わせ、HDD をスロットに取り 付けます。

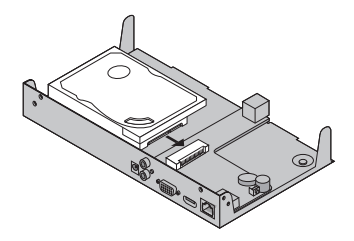

#### 日本語

4. NVR をひっくり返して HDD ネジを締めてください。続いて取り外していた NVR のカバーを元に戻しネジを締めてください。

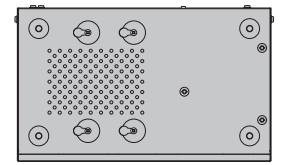

### ハードウェアの接続

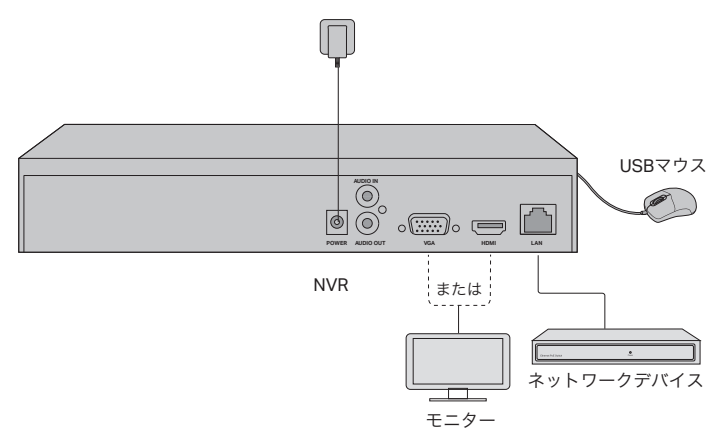

- 1. ポートタイプに合わせて、モニターと HDMI または VGA ポートを接続してくだ さい。
- 2. モニターの電源を入れます。
- 3. NVR の LAN ポートとネットワークデバイスを LAN ケーブルで繋いでください。
- 4. 付属の USB マウスを NVR 正面の USB ポートに接続します。

5. NVR に電源アダプターを接続してください。

#### 注意

- • ハードドライブの取り付け後に NVR の電源をオフにしたい場合は、モニターのメインメニュ ーにある電源ボタンをクリックしてください。絶対にプラグを直接抜いたりしないでください。
- • 入力電圧はデバイスの電力要件と一致している必要があります。

# ネットワークトポロジー

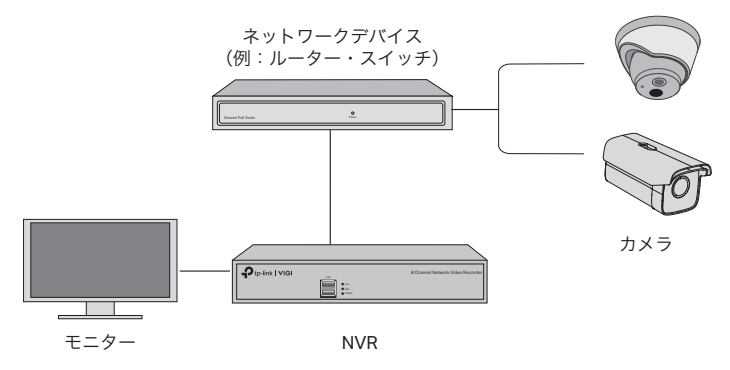

#### Step 1. カメラを NVR と同じネットワークに接続させてください。

#### Step 2. 表示に沿ってクイックセットアップを完了させてください。

- 1. NVR のログインパスワードと、未設定のカメラのプリセットパスワードを作成し てください。
- 2. プラグ&プレイを有効にすると、NVR が自動的にカメラを検出しネットワークに 追加します。
- 3. クイックセットアップの表示に沿って NVR の設定を完了させてください。
- 注:詳細については NVR ユーザーガイドをご確認ください。

#### Step 3(オプション). リモートアクセス・管理をするには NVR と TP-Link ID を紐付ける必要があります。(要インターネット接続)

注: TP-Link ID をお持ちでない場合は新規作成(サインアップ)をしてください。

### その他管理方法

#### ■ VIGI セキュリティマネージャー(Windows のみ)

VIGI セキュリティマネージャーを使用すれば、コンピュータからライブ動画を確認 したり、NVR の設定を変更したりできます。ダウンロードはこちらから: https:// www.tp-link.com/download-center/.

#### ■ VIGI アプリ

VIGI アプリでは、シンプルで直感的なライブ動画のリモート視聴や NVR の管理を したり、クイックアラートを受け取ったりできます。

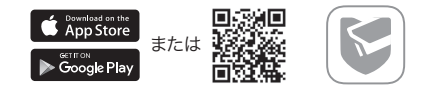

QR コードをスキャンし、Apple App Store または Google Play からダウンロード ・インストールできます。

### FAQ(よくある質問)

Q1. NVR のログインパスワードを忘れた場合は

A1. ログインページの「パスワードをお忘れの場合」をクリックし、表示に沿って パスワードのリセットをしてください。

A2. NVR のカバーを取り外して中にあるリセットボタンを 3 秒以上長押しし、工場 出荷時の設定に初期化してください。続いてクイックセットアップからログインパ スワードを再度作成してください。

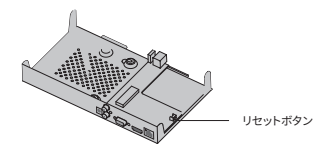

Q2. NVR がインターネットに接続できない場合は

A1. インターネットが正常に動作しているか確認してください。

A2. NVR がネットワークデバイスと同じネットワークセグメント上にあるか確認し てください。詳細については NVR ユーザーガイドをご参照ください。

その他の質問についてはこちらをご参照ください: https://www.tp-link.com/ support/faq/2850/.

참고 : 이미지는 실제 제품과 다를 수 있습니다 .

### 하드 드라이브 설치

최초 설치시 3.5 인치 하드 디스크 드라이브 (HDD) 를 준비하십시오 . 기업용 HDD 또는서베일런스용 HDD 를 사용하는 것이 좋습니다 . 설치하기 전에 NVR (Network Video Recorder) 에서 전원을 분리하십시오 .

1.측면 및 후면 패널의 고정 나사를 제거하여 NVR 덮개를 엽니 다 .

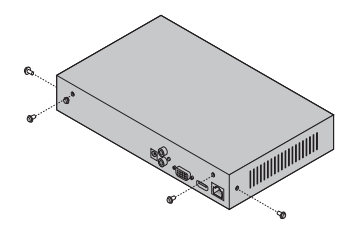

2. 포함된 4 개의 HDD 나사를 하드 드라이브에 연결합니다 . 조이지 마십시오 .

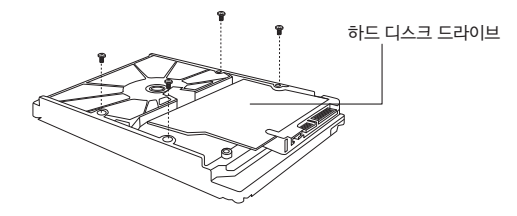

3.HDD 의 나사 4 개와 NVR 의 구멍 4 개를 맞추고 HDD 인터페이스를 슬롯에 삽입합니다 .

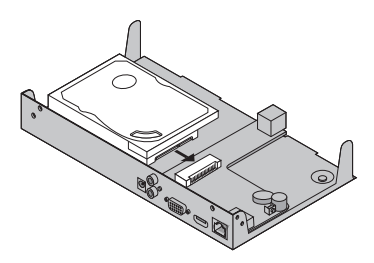

한국어

4.NVR 을 뒤집어 놓고 HDD 나사를 조입니다 . 덮개를 교체하고 NVR 의 나사를 조입니다 .

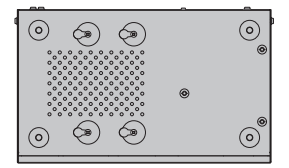

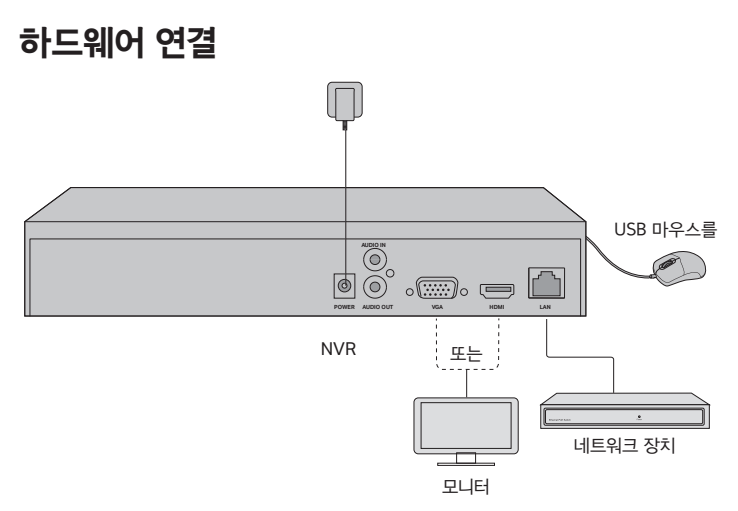

- 1.지원되는 연결 포트에 따라 모니터를 HDMI 또는 VGA 포트에 연결하십시오 .
- 2. 모니터를 전원에 연결하고 전원을 켜십시오.
- 3.이더넷 케이블을 사용하여 NVR 의 LAN 포트를 네트워크 장치에 연결합니다 .
- 4.제공된 USB 마우스를 NVR 의 USB 인터페이스 ( 전면 패널 ) 에 연결합니다 .

5.전원 어댑터를 NVR 에 연결하십시오 .

#### 주의 사항

- 하드 드라이브 설치 후 NVR 을 끄려면 모니터의 주 메뉴에서 전원 단추를 클릭하십시오 . 전원을 직접 뽑지 마십시오 .
- 입력 전압은 장치 전원 요구 사항과 일치해야합니다 .

## 네트워크 구성도

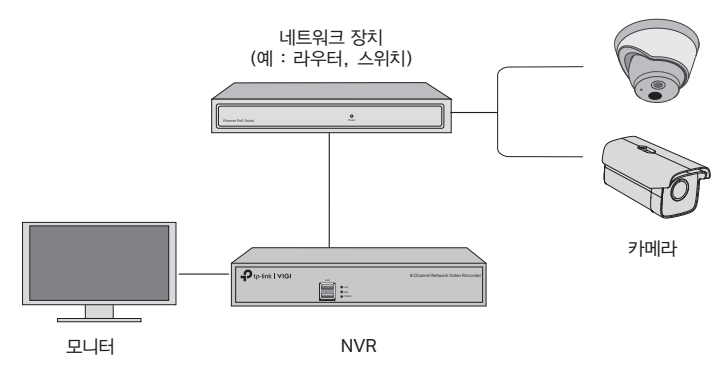

1 단계 . 카메라를 NVR 과 동일한 네트워크에 연결합니다 .

#### 2 단계 . 지침에 따라 빠른 설정을 완료합니다 .

- 1.NVR 의 로그인 비밀번호와 설정하지 않은 카메라의 사전 설정 비밀번호를 만듭니다 .
- 2.플러그 앤 플레이를 활성화하면 NVR 이 네트워크에서 카메라를 자동으로 찾아 추가합니다 .
- 3.빠른 설정에 따라 NVR 의 설정을 완료하십시오 .
- 참고 : 자세한 지침은 NVR 사용 설명서를 참조하십시오 .

#### 3 단계 ( 선택 사항 ). 원격 액세스 및 관리를 위해 NVR 을 TP-Link 계정에 연동하십시오 . ( 인터넷 필요 )

참고 : TP-Link 계정이 없으면 먼저 가입하십시오 .

한국어

## 더 많은 관리 방법

#### ■ VIGI 보안 관리자 (Windows 만 해당 )

VIGI 보안 관리자를 사용하여 컴퓨터에서 라이브 비디오를보고 NVR 설정을 수정할 수 있 습 니 다 . https://www.tp-link.com/download-center/ 에 서 컴 퓨 터 로 다운로드하십시오 .

#### ■ VIGI 앱

VIGI 앱은 원격으로 실시간 비디오를보고 NVR 을 관리하며 즉각적인 알림을받을 수있는 간단하고 직관적인 방법을 제공합니다 .

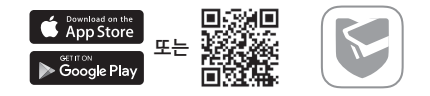

QR 코드를 스캔하여 Apple App Store 또는 Google Play 에서 VIGI 앱을 다운로드하여 설치하십시오 .

# FAQ ( 자주 묻는 질문 )

Q1. NVR 의 로그인 비밀번호를 잊어 버린 경우 어떻게해야합니까 ?

A1. 로 그 인 페 이 지 에 서 비 밀 번 호 찾 기 를 클 릭 한 후 지 시 사 항 에 따 라 비밀번호를재설정하십시오 .

A2. 덮개를 제거한 다음 NVR 내부의 재설정 버튼을 3 초 이상 누르면 NVR 이 공장 설정으로복원됩니다 . 그런 다음 빠른 설정에 따라 로그인 암호를 만드십시오 .

Q2. NVR 이 인터넷에 연결되지 않으면 어떻게해야합니까 ?

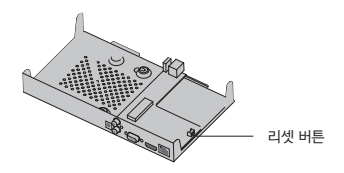

A1. 인터넷이 제대로 작동하는지 확인하십시오 .

A2. NVR 이 네트워크 장치와 동일한 네트워크 세그먼트에 있는지 확인하십시오 . 자세한내용은 NVR 사용 설명서를 참조하십시오 .

더 궁금한 점이 있으면 https://www.tp-link.com/support/faq/2850/ 을 방문하십시오 .

注意:圖片可能與實際產品不同。

### **硬碟安裝**

若為首次安裝,請準備一個 3.5 吋的傳統硬碟 (HDD),建議使用企業或監控等級的 HDD。在安裝之前,請拔除影像錄影主機 (NVR) 的電源。

1. 移除側邊和背面面板的螺絲來開啟 NVR 的外殼。

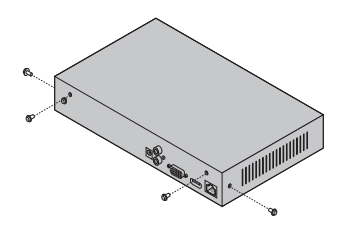

2. 將 HDD 中的 4 個 HDD 螺絲連接至您的硬碟,不要鎖緊。

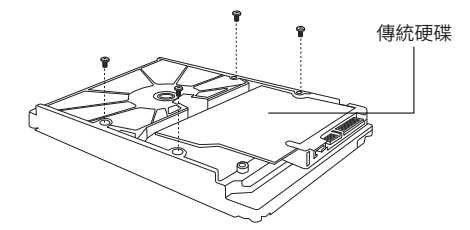

3. 將 HDD 上的 4 個螺絲對準 NVR 上的 4 個洞,並將 HDD 插入插槽中。

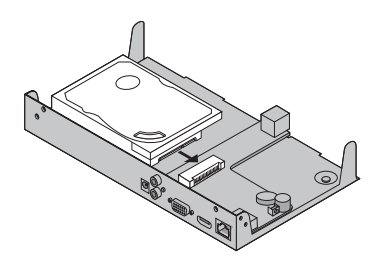

4. 將 NVR 上下翻轉後鎖緊 HDD 螺絲,並將 NVR 外殼復原並鎖上螺絲。

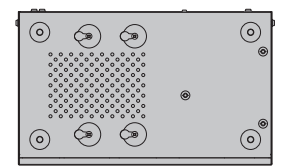

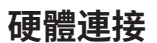

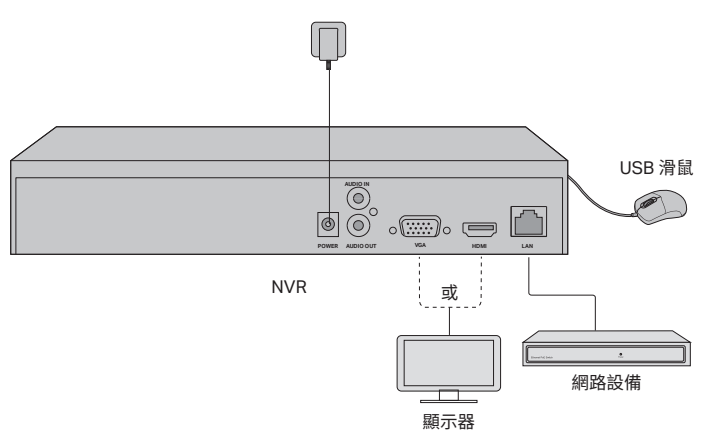

1. 連接 HDMI 或 VGA 連接埠至您顯示器的對應連接埠。

2. 連接您的顯示器電源並開啟它。

3. 使用網路線連接網路設備至您 NVR 的 LAN 孔。

4. 將內附的 USB 滑鼠連接至 NVR 前方面板的 USB 介面。

5. 連接 NVR 的電源供應器。

#### 注意

• 若您想在安裝硬碟後關閉 NVR,請按下顯示器主選單上的電源按鈕。請勿直接拔除插頭。

• 輸入電壓應與設備電源需求相符。

## **網路拓樸**

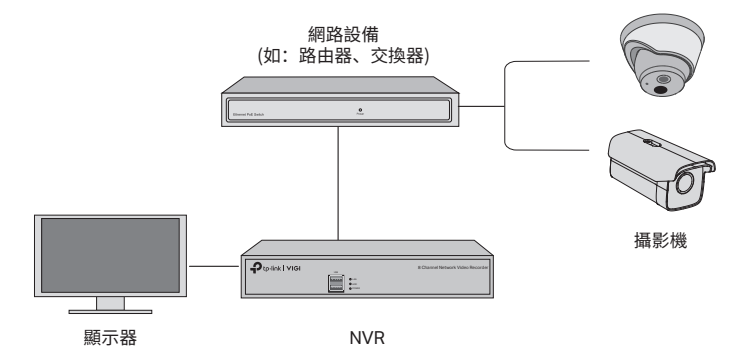

#### 步驟 1. 連接您的攝影機至與 NVR 相同的網路中。

#### 步驟 2. 跟著指示完成快速設定。

1. 建立 NVR 的登入密碼並為您的攝影機建立預設定密碼。

2. 啟用隨插即用, NVR 將自動尋找並新增您的攝影機至網路。

3. 跟著快速設定完成 NVR 的設定。

注意:如需更多指示,請參考 NVR 的使用手冊。

#### 步驟 3( 可選 ). 為 NVR 綁定 TP-Link ID,以進行遠端存取和管理。( 需 要連接網路 )

注意:若您沒有 TP-Link ID,請先註冊一個。

## **更多管理方式**

### ■ VIGI Security Manager ( 僅供 Windows 使用 )

您可以使用 VIGI Security Manager 在電腦上查看線上影片並編輯 NVR 設定。請從 https://www.tp-link.com/download-center/ 在您的電腦上下載。

### ■ VIGI App

VIGI App 提供一個簡單而直觀的方式遠端查看直播影片、管理 NVR 以及取得即時警報。

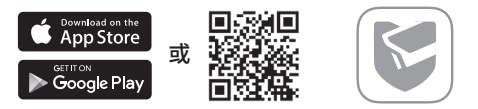

掃描 QR Code 從 Apple App Store 或 Google Play 下載並安裝 VIGI App。

# **FAQ( 常見問題 )**

Q1. 若我忘記 NVR 的登入密碼該怎麼辦?

A1. 點擊登入頁面的忘記密碼並跟著指示重設密碼。

A2. 移除外殼,按壓 NVR 裡的重設按鈕超過 3 秒鐘,NVR 將還原至出廠預設值。接著 跟著快速設定建立登入密碼。

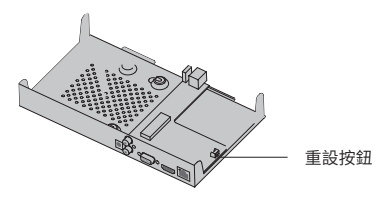

Q2. 若我的 NVR 無法連接網際網路怎麼辦?

A1. 確認網際網路是否正常運作。

A2. 請確認您的 NVR 與網路設備在相同網段中。如需更多細節, 請參考 NVR 的使用手 冊。

若您有其他問題,請前往 https://www.tp-link.com/support/faq/2850/.

**หมายเหตุ** ภาพอาจแตกต่างจากผลิตภัณฑ์จริง

# **การติดตั้งฮาร์ดไดรฟ์**

สำ หรับการติดตั้งครั้งแรกโปรดเตรียมฮาร์ดดิสก์ขนาด 3.5 นิ้ว (HDD) ขอแนะนำ ให้ใช้ฮาร์ดดิสก์ขององค์กรหรือฮาร์ดดิสก์ระดับอุตสาหกรรมกล้องวงจรปิด ก่อนที่จะติดตั้งโปรดถอดสายไฟฟ้าจากเครื่องบันทึกวิดีโอเครือข่าย (NVR)

1. ถอดสกรูยึดที่ด้านข้างและแผงด้านหลังเพื่อเปิดฝาครอบของ NVR

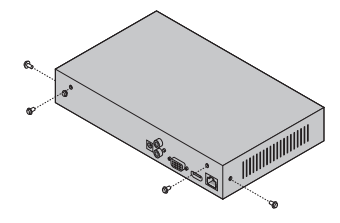

2. ยึดสกรูฮาร์ดดิสก์ 4 ตัวในฮาร์ดไดรฟ์ของคุณ อย่าทำ ให้แน่นเกินไป

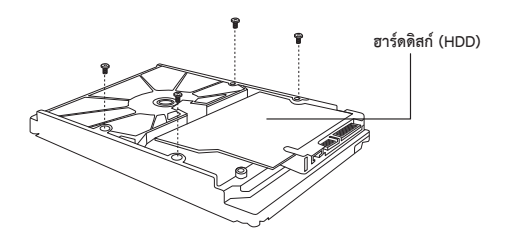

3. จับคู่สกรู 4 ตัวบนฮาร์ดดิสก์กับ 4 ช่องบน NVR และใส่อินเตอร์เฟสฮาร์ดดิสก์เข้าไปในช่องเสียบ

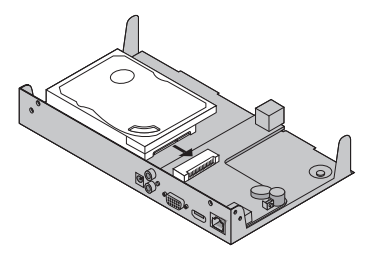

4. พลิก NVR คว่ำลงและขันสกรูฮาร์ดดิสก์ใส่ฝาปิด และขันสกรูของ NVR ให้แน่น

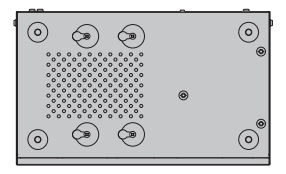

## **การเชื่อมต่อฮาร์ดแวร์**

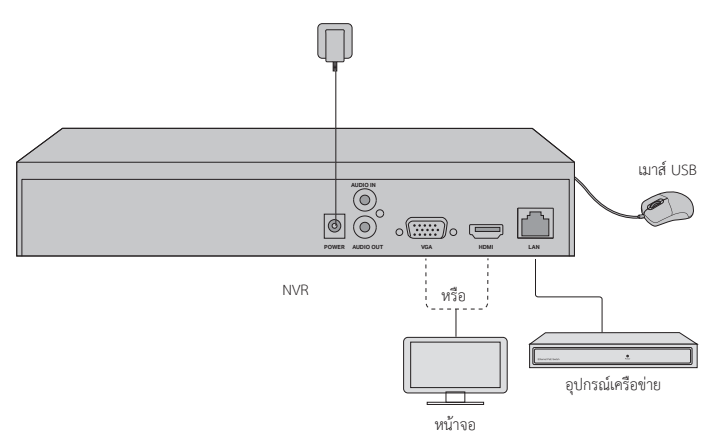

- 1. เชื่อมต่อจอภาพของคุณเข้ากับพอร์ต HDMI หรือ VGA ตามพอร์ตการเชื่อมต่อที่รองรับ
- 2. เชื่อมต่อจอภาพของคุณกับแหล่งไฟฟ้าและเปิด
- 3. เชื่อมต่อพอร์ต LAN ของ NVR กับอุปกรณ์เครือข่ายด้วยสายอีเธอร์เน็ต
- 4. เชื่อมต่อเมาส์ USB ที่จัดมาให้กับอินเตอร์เฟส USB ของ NVR (แผงด้านหน้า)
- 5. เชื่อมต่ออะแดปเตอร์ไฟฟ้าเข้ากับ NVR

#### **ข้อควรระวัง**

- หากคุณต้องการปิด NVR หลังจากการติดตั้งฮาร์ดไดรฟ์ให้คลิกปุ่ม Power บนเมนูหลักของจอภาพ อย่าถอดปลั๊กโดยตรง
- แรงดันไฟฟ้าขาเข้าควรตรงกับความต้องการพลังงานของอุปกรณ์

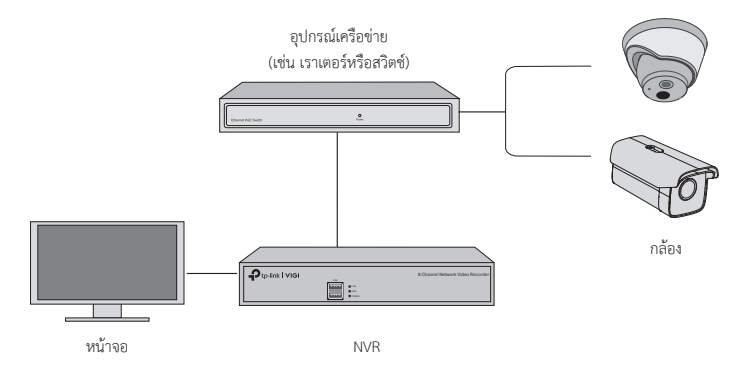

# **ขั้นตอน 1. เชื่อมต่อกล้องของคุณเข้ากับเครือข่ายเดียวกับ NVR ของคุณ**

### **ขั้นตอนที่ 2 ทำ ตามคำแนะนำสำ หรับการตั้งค่าอย่างรวดเร็ว**

- 1. สร้างรหัสผ่านเข้าสู่ระบบสำ หรับ NVR และรหัสผ่านที่ตั้งไว้ล่วงหน้าสำ หรับกล้องที่ไม่ได้ตั้งค่าของคุณ
- 2. เปิดใช้งาน Plug and Play และ NVR จะค้นหาและเพิ่มกล้องของคุณในเครือข่ายของคุณโดยอัตโนมัติ
- 3. ทำตามขั้นตอนการติดตั้งอย่างรวดเร็วเพื่อทำให้การตั้งค่า NVR ให้เสร็จสมบูณ์

**หมายเหตุ** สำ หรับคำแนะนำ เพิ่มเติมโปรดดูคู่มือการใช้งานของ NVR

#### **ขั้นตอนที่ 3 (ทางเลือก) ผูก NVR ของคุณเข้ากับ TP-Link ID สำ หรับการเข้าถึงและการจัดการจากระยะไกล (ต้องการอินเทอร์เน็ต)**

**หมายเหตุ** หากคุณไม่มี TP-Link ID ให้สมัครสมาชิกก่อน

# **วิธีการจัดการเพิ่มเติม**

### ■ **VIGI Security Manager (สำ หรับ Windows เท่านั้น)**

คุณสามารถใช้ VIGI Security Manager เพื่อดูวิดีโอสดและปรับเปลี่ยนการตั้งค่า NVR บนคอมพิวเตอร์ของคุณ โปรดดาวน์โหลดบนคอมพิวเตอร์ของคุณที่ **https://www.tp-link.com/download-center/**.

### ■ **แอพพลิเคชั่น VIGI**

แอพพลิเคชั่น VIGI เป็นวิธีที่ง่ายและใช้งานง่ายในการดูวิดีโอสดจากระยะไกลจัดการ NVR และรับการแจ้งเตือนทันที

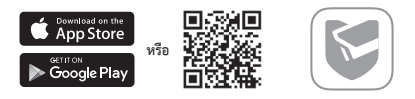

สแกนคิวอาร์โค้ดเพื่อดาวน์โหลดและติดตั้งแอพพลิเคชั่น VIGI จาก Apple App Store หรือ Google Play

# **FAQ (คำถามที่พบบ่อย)**

Q1 ฉันควรทำอย่างไรถ้าฉันลืมรหัสผ่านเข้าสู่ระบบของ NVR ของฉัน

A1 คลิกลืมรหัสผ่านในหน้าเข้าสู่ระบบจากนั้นทำตามคำแนะนำ เพื่อรีเซ็ตรหัสผ่าน

A2 นำ ฝาครอบออก จากนั้นกดปุ่มรีเซ็ตค้างไว้นานกว่า 3 วินาที NVR จะคืนสู่การตั้งค่าจากโรงงาน จากนั้นทำตามการตั้งค่าด่วนเพื่อสร้างรหัสผ่านการเข้าสู่ระบบ

Q2 ฉันจะทำอย่างไรหากการเชื่อมต่ออินเทอร์เน็ตของ NVR ล้มเหลว

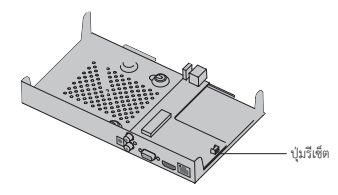

A1 ตรวจสอบว่าอินเทอร์เน็ตทำ งานอย่างถูกต้องหรือไม่

A2 ตรวจสอบให้แน่ใจว่า NVR ของคุณอยู่ในส่วนเครือข่ายเดียวกันกับอุปกรณ์เครือข่ายของคุณ สำ หรับรายละเอียดเพิ่มเติมโปรดดูคู่มือผู้ใช้ของ NVR

หากคุณมีคำถามเพิ่มเติมโปรดไปที่ **https://www.tp-link.com/support/faq/2850/**.

Lưu ý: Hình ảnh có thể khác với sản phẩm thực tế.

# **Hướng Dẫn Cài Đặt Phần Cứng**

Đối với lần cài đặt đầu tiên, vui lòng chuẩn bị một ổ cứng (HDD) 3.5-inch. Chúng tôi khuyến nghị bạn sử dụng ổ cứng cấp độ doanh nghiệp hoặc giám sát. Trước khi lắp đặt, vui lòng ngắt kết nối nguồn từ đầu ghi video mạng (NVR).

1. Tháo ốc ở mặt bên và mặt sau để mở miếng che đầu ghi NVR.

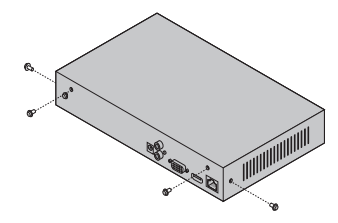

2. Gắn 4 ốc vít HDD đi kèm vào ổ cứng của bạn. Vui lòng không gắn chặt.

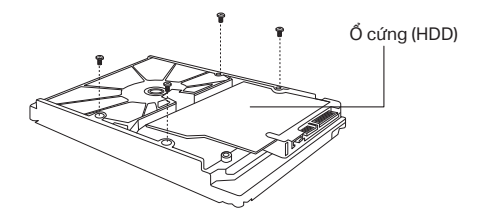

3. Match the 4 screws on the HDD with the 4 holes on the NVR, and insert the HDD interface into the slot.

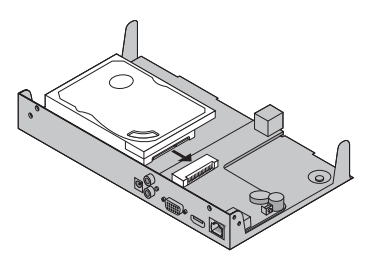

4. Lật ngược NVR và xiết chặt ốc vít HDD. Lắp miếng che và văn chặt ốc của NVR.

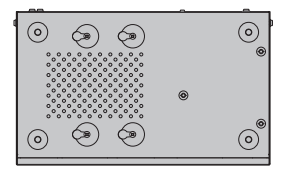

# **Kết nối phần cứng**

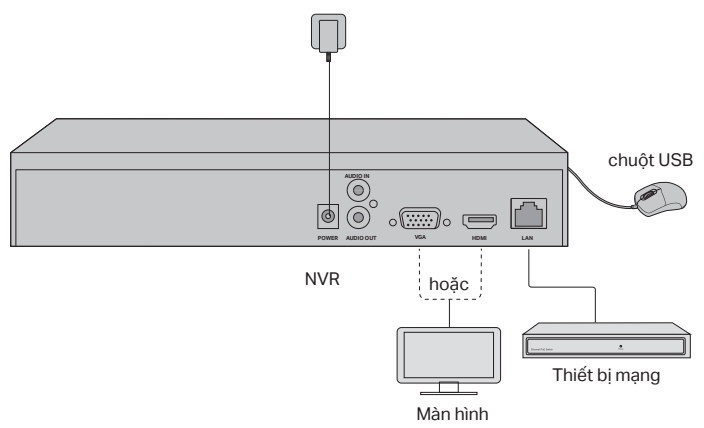

- 1. Kết nối màn hình của bạn đến cổng HDMI hoặc VGA tùy theo dạng kết nối được hỗ trợ.
- 2. Kết nối màn hình của bạn đến nguồn điện và mở màn hình.
- 3. Kết nối cổng LAN của NVR đến thiết bị mạng bằng cáp Ethernet.
- 4. Kết nối chuột USB được cung cấp đến giao diện USB của NVR (mặt trước).
- 5. Kết nối bộ chuyển đổi nguồn đến NVR.

#### **Cảnh báo**

- Nếu bạn muốn tắt NVR sau khi lắp đặt ổ cứng, vui lòng bấm nút Nguồn trên Menu chính màn hình của bạn.Vui lòng không tháo nguồn trực tiếp.
- Điện thế ngõ vào phải phù hợp với yêu cầu của thiết bị.
# **Mô hình mạng**

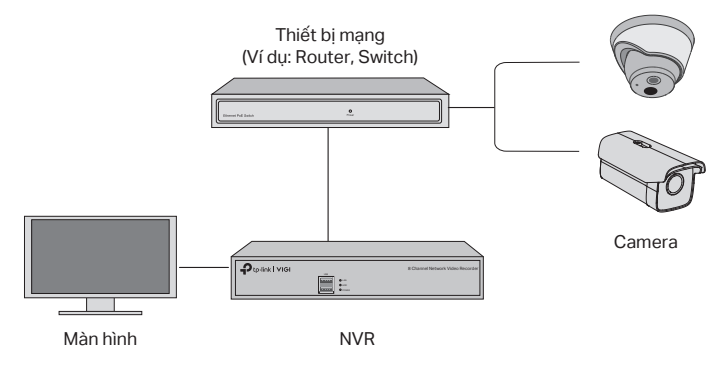

## Bước 1. Kết nối camera đến cùng mạng với NVR của bạn.

## Bước 2. Làm theo hướng dẫn để hoàn tất Cài Đặt Nhanh.

- 1. Tạo mật mã đăng nhập cho NVR và mật mã đặt trước cho các máy ảnh chưa đặt của bạn.
- 2. Kích hoạt Plug and Play và NVR sẽ tự động tìm và thêm camera trong mạng của bạn.
- 3. Làm theo Cài Đặt Nhanh để hoàn tất cài đặt NVR.

Lưu ý: Để biết thêm hướng dẫn, vui lòng tham khảo Hướng dẫn sử dụng NVR.

## Bước 3 (Tùy chon). Liên kết NVR của bạn với ID TP-Link để truy cập và quản lý từ xa. (Yêu cầu Internet)

Lưu ý: Nếu bạn không có ID TP-Link, vui lòng đăng ký trước.

# **Thêm Phương Pháp Quản lý**

## **VIGI Security Manager (Chi cho Windows)**

Bạn có thể sử dụng VIGI Security Manager để xem video trực tiếp và tùy chỉnh cài đặt NVR trên máy tính của bạn. Vui lòng tải về máy tính tại https://www.tp-link.com/ download-center/.

## Ứng dụng VIGI

Ứng dụng VIGI cung cấp một cách thức trực quan và đơn giản để xem video trực tiếp, quản lý NVR, và nhận cảnh báo.

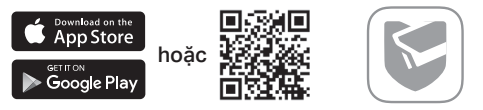

Quét mã QR để tải về và cài đặt ứng dụng VIGI từ Apple App Store hoặc Google Play.

# **FAQ (Các câu hỏi thường gặp)**

Q1. Tôi phải làm gì nếu tôi quên mật mã đăng nhập NVR của tôi?

A1. Bấm chọn Forget Password (quên mật mã) ở trang đăng nhập sau đó làm theo hướng dẫn để khôi phục mật mã.

A2. Tháo tấm che, sau đó nhấn và giữ nút Reset ở trong NVR trên 3 giây. NVR sẽ khôi phục về cài đặt gốc. Sau đó làm theo Hướng dẫn cài đặt nhanh để tạo mật mã đăng nhập.

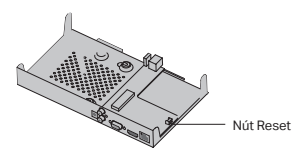

Q2. Tôi phải làm gì nếu NVR của tôi không thể kết nối Internet?

A1. Kiểm tra nếu Internet đang hoạt động tốt.

A2. Đẩm bảo NVR của bạn ở cùng lớp mạng với thiết bị mạng của bạn. Để biết thêm chi tiết, vui lòng tham khảo Hướng dẫn sử dụng của NVR.

Nếu bạn có câu hỏi, vui lòng truy cập https://www.tp-link.com/support/faq/2850/.

Not: Resimler gerçek ürünlerden farklılık gösterebilir.

# **Sabit Sürücü Kurulumu**

İlk kurulum için lütfen 3,5 inçlik bir sabit disk sürücüsü (HDD) hazırlayın. Kurumsal veya gözetim düzeyinde HDD kullanmanız tavsiye edilir. Kurulumdan önce, lütfen ağ video kaydedici (NVR) cihazınızın gücünü kesin.

1. Yan taraftaki sabitleme vidalarını sökün ve NVR'ın arka panel kapağını açın.

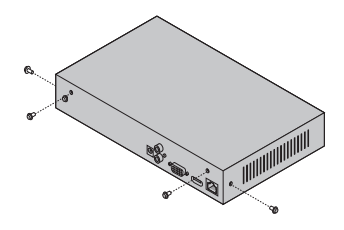

2. Verilen 4 HDD vidasını sabit diskinize yerleştirin fakat vidalamayın.

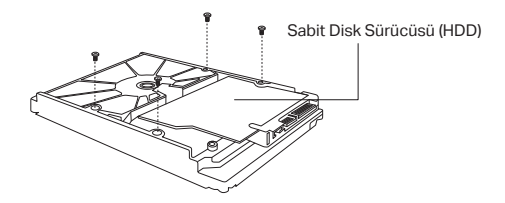

3. HDD üzerindeki 4 vidayı NVR üzerindeki deliklerle eşleştirin, HDD'yi takın ve slota yerleştirin.

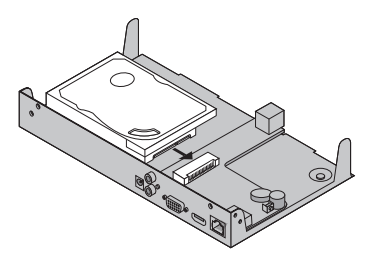

### Türkçe

4. NVR'ı ters çevirin ve HDD vidalarını sıkın. Ardından kapağı yerine takıp NVR vidalarını sıkın.

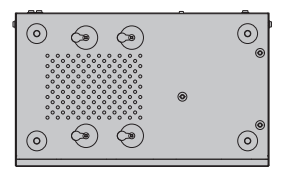

## **Donanım Bağlantısı**

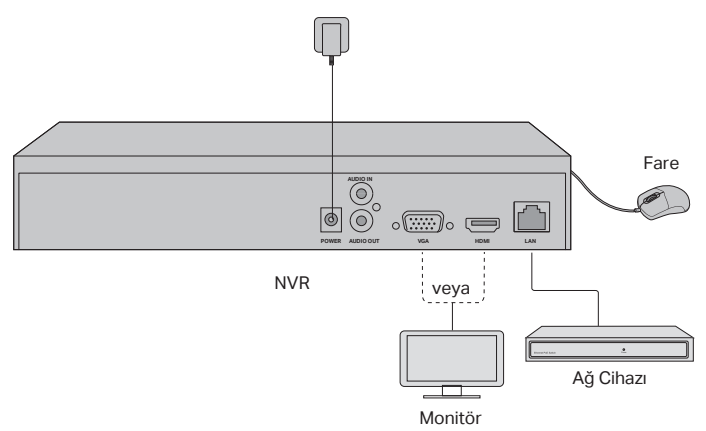

- 1. Monitörünüzü desteklediği HDMI veya VGA bağlantı türüne göre bağlayınız.
- 2. Monitörünüzü bir güç kaynağına bağlayın ve açın.
- 3. Bir ağ cihazına NVR cihazınızı ethernet kablosuyla bağlayın.
- 4. Verilen USB fareyi, NVR'ın USB arayüzüne (ön panelde) bağlayın.
- 5. Güç adaptörünü NVR'a bağlayın.

### **Dikkat**

- Sabit sürücü kurulumundan sonra NVR'ı kapatmak istiyorsanız, monitörünüzün ana menüsündeki düğmesine tıklayın. Direkt olarak fişi çekmeyin.
- Giriş voltajı cihazın güç gereksinimlerine uygun olmalıdır.

# **Ağ Topolojisi**

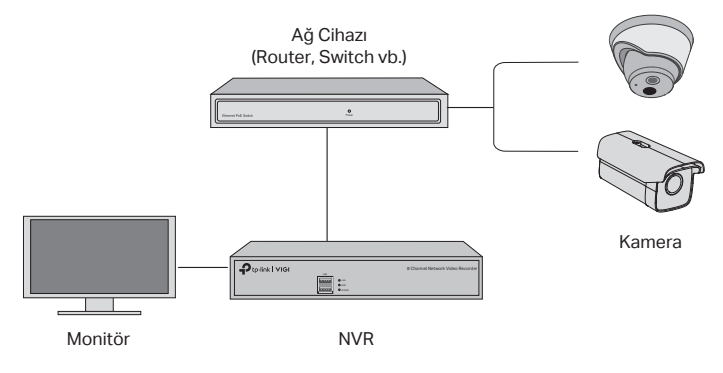

## Adım 1 : Kameranızı NVR'nızla aynı ağa bağlayın.

## Adım 2 : Hızlı Kurulum'u bitirmek için talimatları uygulayın.

- 1. NVR için bir giriş şifresi ve kurulmamış kameralarınız için bir şifre oluşturun.
- 2. Tak ve Kullan özelliğini etkinleştirdiğinizde NVR, kameralarınızı otomatik olarak bulup ağınıza ekler.
- 3. NVR ayarlarını tamamlamak için hızlı kurulumu takip edin.

Not: Daha fazla açıklama için lütfen NVR Kullanım Kılavuzu'na bakın.

## Adım 3 (İsteğe Bağlı): Uzaktan erişim ve yönetim için NVR'ınızı bir TP-Link ID'ye bağlayın.

Not: TP-Link ID'niz yoksa , önce kaydolun.

# **Diğer Yönetim Metodları**

## VIGI Security Manager (Yalnızca Windows)

Bilgisayarınızdan canlı video izlemek ve NVR ayarlarını değiştirmek için VIGI Security Manager'ı kullanabilirsiniz. Lütfen şu adresten bilgisayarınıza indirin: https://www.tplink.com/download-center/.

## ■ VIGI Uvgulaması

VIGI Uygulaması, canlı videoyu uzaktan izlemek, NVR'ı yönetmek ve anında uyarılar almak için basit ve sezgisel bir yol sağlar.

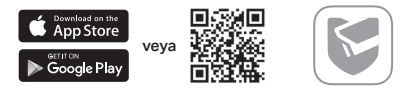

VIGI uygulamasını App Store veya Google Play'den indirmek ve yüklemek için QR kodunu tarayın.

# **SSS (Sık Sorulan Sorular)**

S1. NVR cihazımın giriş şifresini unutursam ne yapmam gerekir ?

C1. Giriş sayfasında Şifremi Unuttum'u tıklayın ve ardından parolanızı sıfırlamak için talimatları izleyin.

C2. Kapağı çıkarın, ardından NVR içindeki Reset düğmesine 3 saniyeden fazla basılı tutun. NVR fabrika ayarlarına geri döner. Ardından bir giriş şifresi oluşturmak için Hızlı Kurulum'u takip edin.

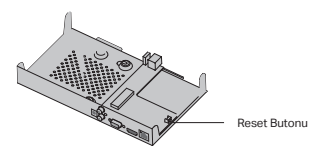

S2. NVR'ım İnternet'e bağlanamazsa ne yapabilirim?

C1. İnternetin düzgün çalışıp çalışmadığını kontrol edin.

C2. NVR'nizin ağ cihazlarınızla aynı ağda olduğundan emin olun. Daha fazla detay için lütfen NVR Kullanıcı Kılavuzu'na bakın.

Başka sorularınız varsa, lütfen ziyaret edin: https://www.tp-link.com/support/ faq/2850/.

مالحظة: قد تختلف الصور عن المنتجات الفعلية.

## **تركيب القرص الصلب**

للتثبيت للمرة الأولى ، يرجى تجهيز القرص الصلب(HDD) مقاس 3.5 بوصة .من المستحسن استخدام<br>الأقراص الصلبة المخصصة للمؤسسات أو مستوى المراقبة .قِل التثبيت ، يرجى فصل الطاقة عن مسجل فيديو الشبكة (NVR).

> .1 قم بفك المسامير اللولبية الموجودة على الجانب واأللواح الخلفية لفتح غطاء NVR.

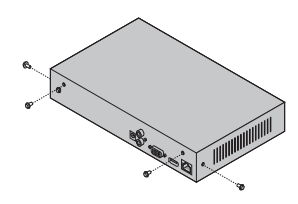

.2 قم بتوصيل 4 مسامير HDD المرفقة بمحرك األقراص الصلبة. ال تقم بربطها.

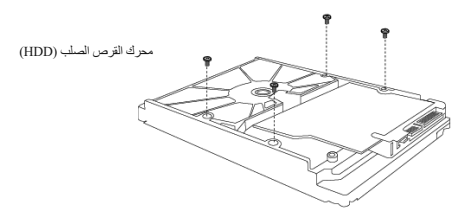

3. قم بمطابقة المسامير الأر بعة الموجودة على محرك الأقراص الصلبة مع الفتحات األربعة الموجودة على جهاز NVR، وأدخل واجهة محرك األقراص الصلبة في الفتحة.

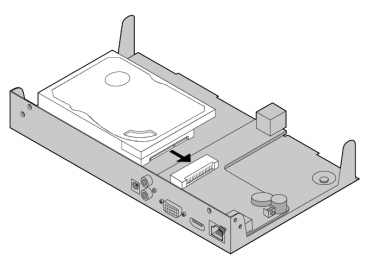

.4 اقلب جهاز NVR ً رأسا على عقب واربط مسامير القرص الصلب HDD. أعد الغطاء واربط مسامير جهاز NVR.

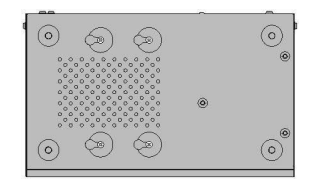

**توصيل المكونات باألجهزة**

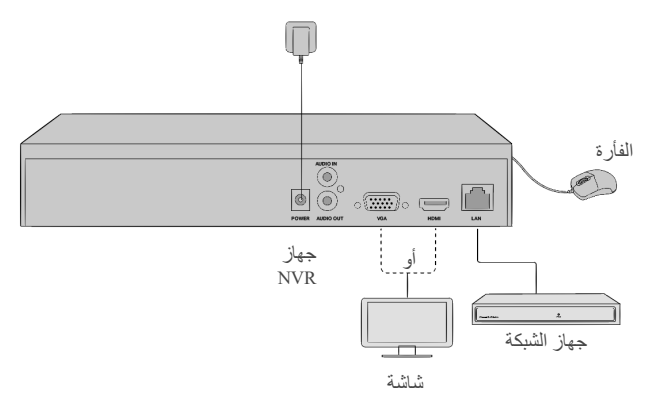

.1 قم بتوصيل شاشتك بمنفذ HDMI أو VGA وفقًا لمنفذ التوصيل الذي تدعمه الشاشة. .2 قم بتوصيل شاشتك بمصدر طاقة وتشغيلها. .3 قم بتوصيل منفذ LAN الخاص بـ NVR بجهاز شبكة باستخدام كبل إيثرنت. .4 قم بتوصيل ماوس USB المرفق بواجهة USB الخاصة بـ NVR( اللوحة األمامية(. .5 قم بتوصيل أدابتر الكهرباء بــ NVR.

## **تحذير**

- إذا كنت ترغب في تشغيل NVR بعد تثبيت محرك األقراص الثابتة ، فانقر فوق زر الطاقة
	- في القائمة الرئيسية لشاشتك . ال تقم بفصلها مباشرة. يجب أن يتطابق الفولت الداخل مع متطلبات الطاقة الكهربائية للجهاز.

**طوبولوجيا الشبكة**

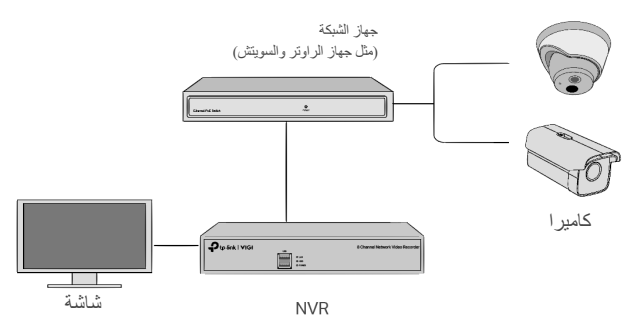

الخطوة .1 قم بتوصيل الكاميرات الخاصة بك بنفس الشبكة مثل NVR الخاص بك.

الخطوة 2. اتبع التعليمات لإيجاد الإعداد السريع.

.1 قم بإنشاء كلمة مرور لتسجيل الدخول لـ NVR وكلمة مرور مسبقة الضبط للكاميرات الغير المحددة. .2 قم بتمكين التوصيل والتشغيل وسوف يقوم جهاز NVR تلقائيًا بالبحث وإضافة الكاميرات الخاصة بك في شبكتك.

.3 اتبع اإلعداد السريع إلكمال إعدادات NVR.

مالحظة: لمزيد من التعليمات ، يرجى الرجوع إلى دليل مستخدم NVR.

الخطوة 3 )اختياري(. قم بربط NVR الخاص بك بمعرف Link-TP للوصول واإلدارة عن بُعد. (يحتاج للاتصال بالإنترنت).

. مالحظة: إذا لم يكن لديك معرف Link-TP ، قم بالتسجيل أوالً

## **المزيد من أساليب اإلدارة**

مدير أمن VIGI (لويندوز فقط)

يمكنك استخدام Manager Security VIGI لعرض الفيديو المباشر ولتعديل إعدادات NVR على جهاز الكمبيوتر الخاص بك. يرجى تنزيله على جهاز الكمبيوتر الخاص بك من العنوان: /https://www.tp-link.com/download-center

## تطبيق VIGI

يوفر تطبيق VIGI طريقة بسيطة وبديهية لعرض الفيديو المباشر عن بُعد وإدارة NVR والحصول على تنبيهات فورية على هاتف المحمول.

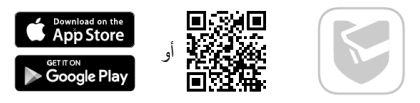

امسح رمز QR لتنزيل وتثبيت تطبيق VIGI على هاتفك من Store App أوPlay Google.

**األسئلة الشائعة**

س.1 ماذا أفعل إذا نسيت كلمة مرور تسجيل الدخول إلى NVR الخاص بي؟ ج.1 انقر فوق نسيت كلمة المرور في صفحة تسجيل الدخول، ثم اتبع اإلرشادات إلعادة تعيين كلمة المرور. ج.2 قم بإزالة الغطاء، ثم اضغط مع االستمرار على زر إعادة الضبط داخل NVR ألكثر من 3 ثوان. سيقوم NVR باستعادة إعدادات المصنع. ثم اتبع اإلعداد السريع إلنشاء كلمة مرور لتسجيل الدخول.

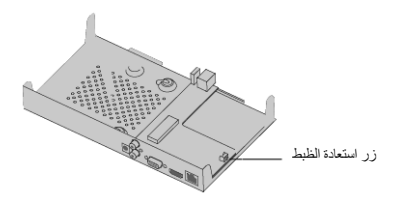

س2 .ماذا أفعل إذا فشل NVR في االتصال باإلنترنت؟ ج.1 تحقق مما إذا كان اإلنترنت يعمل بشكل صحيح. ج.2 تأكد من أن NVR الخاص بك في نفس نطاق الشبكة كباقي أجهزة الشبكة الخاصة بك .لمزيد من التفاصيل، يرجى الرجوع إلى دليل مستخدم NVR. إذا كان لديك المزيد من الأسئلة، يرجى زيارة /https://www.tp-link.com/support/faq/2850

## **Deutsch**

#### **Sicherheitsinformation**

- Halten Sie das Gerät fern von Wasser, Feuchtigkeit, Feuer oder sehr warmen Umgebungen.
- Versuchen Sie nicht, das Gerät auseinanderzunehmen oder zu manipulieren. Bitte setzen Sie sich mit uns in Verbindung, wenn Sie unseren Service benötigen.
- Verwenden Sie kein beschädigtes Ladegerät oder USB-Kabel, um Ihren Akku zu laden.
- Verwenden Sie ausschließlich das empfohlene Ladegerät.
- Der Adapter muss in eine Steckdose nah am Gerät gesteckt werden und leicht zugänglich sein.
- Verwenden Sie nur Netzteile, die vom Hersteller und in der Originalverpackung dieses Produkts zur Verfügung gestellt werden. Wenn Sie Fragen haben, zögern Sie bitte nicht, uns zu kontaktieren.
- Vermeiden Sie die Entsorgung in Feuer oder beißen Öfen bzw. die mechanische Zerlegung oder Zerkleinerung der Batterien, da dies zur Explosion führen kann.
- Stellen Sie das Gerät mit der Unterseite nach unten auf. Installieren Sie es an stabilen Stellen und verhindern Sie, dass es herunterfällt.

VORSICHT: EXPLOSIONSGEFAHR, WENN DIE BATTERIE DURCH EINEN FALSCHEN TYP ERSETZT WIRD. GEBRAUCHTE BATTERIEN GEMÄẞ DEN ANWEISUNGEN ENTSORGEN.

Bitte folgen Sie diesen Anweisungen, wenn sie das Gerät betreiben. Bei unsachgemäßer Verwendung können wir nicht garantieren, dass keine Unfälle oder Schäden auftreten. Behandeln Sie das Gerät pfleglich und auf eigene Gefahr.

#### **Eingeschränkte Produktgarantie von TP-Link**

Nur für Original-TP-Link-Produkte. Für weitere Informationen bezüglich unserer Garantie besuchen Sie bitte http://www.tp-link.de/support.html.

DIESE GARANTIE VERLEIHT IHNEN BESTIMMTE RECHTE, DIE VON DEM VERKAUFSLAND ABHÄNGIG SEIN **KÖNNEN** 

BIS ZU DEN GESETZLICHEN GRENZEN ERSETZEN DIESE GAR ANTIE UND DIESE HILFESTELLUNGEN ANDERSARTIGE GARANTIEN, HIFLESTELLUNGEN UND KONDITIONEN.

TP-Link garantiert für einen einwandfreien Zustand von originalverpackten TP-Link-Geräten hinsichtlich Funktion und Materialverarbeitung, normale Benutzung vorausgesetzt.

## **English**

#### **Safety Information**

- Keep the device away from water, fire, humidity or hot environments.
- Do not attempt to disassemble, repair, or modify the device. If you need service, please contact us.
- Do not use damaged charger or USB cable to charge the device.
- Do not use any other chargers than those recommended.
- Adapter shall be installed near the equipment and shall be easily accessible.
- Use only power supplies which are provided by manufacturer and in the original packing of this product. If you have any questions, please don't hesitate to contact us.
- Avoid disposal of a battery into fire or a hot oven, or mechanically crushing or cutting of a battery, that can result in an explosion.
- Place the device with its bottom surface downward. Install it at stable places, and prevent it from falling.

CAUTION: RISK OF EXPLOSION IF BATTERY IS REPLACED BY AN INCORRECT TYPE. DISPOSE OF USED BATTERIES ACCORDING TO THE INSTRUCTIONS.

Please read and follow the above safety information when operating the device. We cannot guarantee that no accidents or damage will occur due to improper use of device. Please use this product with care and operate at your own risk.

#### **TP-Link Limited Product Warranty**

For TP-Link Branded Products Only. For more information about warranty, please visit http://www.tp-link.com/ en/support.

THIS WARRANTY GIVES YOU SPECIFIC LEGAL RIGHTS, AND YOU MAY HAVE OTHER RIGHTS THAT VARY FROM STATE TO STATE (OR BY COUNTRY OR PROVINCE).

TO THE EXTENT ALLOWED BY LOCAL LAW, THIS WARRANTY AND THE REMEDIES SET FORTH ARE EXCLUSIVE AND IN LIEU OF ALL OTHER WARRANTIES, REMEDIES AND CONDITIONS.

TP-Link warrants the TP-Link branded hardware product contained in the original packaging against defects in materials and workmanship when used normally in according with TP-Link' s guidelines for some period which depends on the local service from the date of original retail purchase by the end-user purchaser.

## **Español**

#### **Información de seguridad**

- Mantenga el dispositivo fuera del agua, fuego, humedad o entornos calurosos.
- No intente desmontarlo, repararlo o modificar el dispositivo. Si necesita servicio, contáctenos.
- No utilice para cargar el dispositivo cargadores o cables USB dañados.
- No utilice cualquier otro cargador diferente al recomendado.
- El adaptador debe ser instalada cerca del equipo y en un lugar de fácil acceso.
- Utilice únicamente fuentes de alimentación suministradas por el fabricante y en el embalaje original de este producto. Si tiene alguna pregunta, no dude en contactarnos.
- Evite arrojar una batería al fuego o en un horno caliente, o aplastar o cortar mecánicamente una batería, ya que puede provocar una explosión.
- Coloque el dispositivo con la superficie inferior hacia abajo. Instálelo en lugares estables y evite que se caiga.

PRECAUCIÓN: RIESGO DE EXPLOSIÓN SI LA BATERÍA SE REEMPLAZA POR UN TIPO INCORRECTO. DESECHE LAS BATERÍAS USADAS DE ACUERDO CON LAS INSTRUCCIONES.

Por favor lea y siga las indicaciones anteriores de seguridad cuando el dispositivo esté funcionando. No nos haremos responsables de posibles daños o accidentes que puedan ocurrir debido a un uso incorrecto del dispositivo. Por favor utilice este producto de manera correcta y bajo su propia responsabilidad.

#### **Garantía limitada para productos de TP-Link**

Sólo para productos que porten la marca TP-Link. Para más información sobre la garantía, por favor diríjase a http://www.tp-link.es/support

ESTA GARANTÍA LE CONFIERE DERECHOS LEGALES ESPECÍFICOS, Y ES POSIBLE QUE USTED DISPONGA DE OTROS DERECHOS, LOS CUALES PUEDEN VARIAR SEGÚN EL ESTADO (O SEGÚN EL PAÍS O PROVINCIA).

EN LA MEDIDA QUE LO PERMITA LA JURISDICCIÓN LOCAL. ESTA GARANTÍA Y LOS RECURSOS ESTABLECIDOS EN ELLA SON EXCLUSIVOS EN LUGAR DE CUALQUIER OTRA GARANTÍA, RECURSO Y CONDICIÓN.

TP-Link garantiza el producto de hardware que porta la marca TP-Link contenido en la caja original contra defectos en los materiales y mano de obra bajo condiciones normales de uso de acuerdo con las directrices de TP-Link por un periodo que depende del servicio local desde la fecha original de compra en la tienda por parte del usuario final adquiriente.

## **Eλληνικά**

#### **Πληροφορίες ασφάλειας**

- Κρατήστε τη συσκευή μακριά από νερό, φωτιά, υγρασία ή ζεστά περιβάλλοντα.
- Μην επιχειρήσετε να αποσυναρμολογήσετε, επισκευάσετε ή τροποποιήσετε τη συσκευή. Εάν χρειάζεστε σέρβις, επικοινωνήστε μαζί μας.
- Αν ο φορτιστής ή το κα λώδιο USB έχουν υποστεί βλάβη, μην τα χ ρησιμοποιήσετε για φόρτιση της συσκευής.
- Να μη χρησιμοποιήσετε άλλους φορτιστές εκτός από τους συνιστώμενους.
- Το τροφοδοτικό θα πρέπει να συνδεθεί κοντά στη συσκευή και να είναι εύκολα προσβάσιμο.
- Χρησιμοποιήστε μόνο τροφοδοτικά που παρέχονται από τον κατασκευαστή και στην αρχική συσκευασία αυτού του προϊόντος. Εάν έχετε απορίες, μην διστάσετε να επικοινωνήσετε μαζί μας.
- Αποφύγετε την απόρριψη μιας μπαταρίας στη φωτιά ή σε ένα θερμό φούρνο, ή μηχανική σύνθλιψη ή κοπή μιας μπαταρίας, καθώς μπορεί να οδηγήσει σε έκρηξη.
- Τοποθετήστε τη συσκευή με την κάτω επιφάνεια της προς τα κάτω. Εγκαταστήστε το σε σταθερά μέρη και αποτρέψτε το να πέσει.

ΠΡΟΣΟΧΗ: ΚΙΝΔΥΝΟΣ ΕΚΡΗΞΗΣ ΕΑΝ Η ΜΠΑΤΑΡΙΑ ΑΝΤΙΚΑΤΑΣΤΑΘΕΙ ΑΠΟ ΛΑΘΟΣ ΤΥΠΟ. ΑΠΟΡΡΙΨΗ ΧΡΗΣΙΜΟΠΟΙΗΜΕΝΩΝ ΜΠΑΤΑΡΙΩΝ ΣΥΜΦΩΝΑ ΜΕ ΤΙΣ ΟΔΗΓΙΕΣ.

Παρακαλούμε διαβάστε και ακολουθήστε τις παραπάνω πληροφορίες ασφάλειας κατά τη χρήση της συσκευής. Δεν μπορούμε να σας εγγυηθούμε ότι δεν θα υπάρξουν ατυχήματα ή βλάβες αν πραγματοποιήσετε λανθασμένη χρήση της συσκευής. Παρακαλούμε να είστε προσεκτικοί κατά τη χρήση του προϊόντος.

#### **Περιορισμένη Εγγύηση TP-Link**

Μόνο για προϊόν τα TP-Link . Για περισσότερες π ληροφορίες σ χετι κά με την εγ γύηση, παρακα λώ επισκεφτείτε την ιστοσελίδα: http://www.tp-link.com/en/support

ΑΥΤΗ Η ΕΓΓΥΗΣΗ ΣΑΣ ΔΙΝΕΙ ΣΥΓΚΕΚΡΙΜΕΝΑ ΝΟΜΙΚΑ ΔΙΚΑΙΩΜΑΤΑ, ΑΛΛΑ ΜΠΟΡΕΙ ΝΑ ΕΧΕΤΕ ΚΑΙ ΑΛΛΑ ΔΙΚΑΙΩΜΑΤΑ, ΑΝΑΛΟΓΑ ΜΕ ΤΗ ΝΟΜΟΘΕΣΙΑ ΤΟΥ ΤΟΠΟΥ ΚΑΤΟΙΚΙΑΣ ΣΑΣ (ΚΡΑΤΟΥΣ Ή ΠΕΡΙΟΧΗΣ).

ΑΥΤΗ Η ΕΓΓΥΗΣΗ ΚΑΙ ΟΙ ΔΙΑΤΑΞΕΙΣ ΤΗΣ ΕΙΝΑΙ ΑΠΟΚΛΕΙΣΤΙΚΕΣ - ΣΤΟ ΜΕΓΙΣΤΟ ΕΠΙΤΡΕΠΤΟ ΒΑΘΜΟ ΑΠΟ ΤΗΝ ΚΕΙΜΕΝΗ ΝΟΜΟΘΕΣΙΑ - ΚΑΙ Η ΠΑΡΟΥΣΑ ΕΓΓΥΗΣΗ ΥΠΕΡΚΕΙΤΑΙ ΟΛΩΝ ΤΩΝ ΑΛΛΩΝ ΕΓΓΥΗΣΕΩΝ, ΟΡΩΝ ΚΑΙ ΔΙΑΤΑΞΕΩΝ.

Η TP-Link σας εγ γυάται ότι τα προϊόν τα TP-Link που περιέχον ται στην αρχική συσκευασία δεν θα παρουσιάσουν ελαττώματα ως προς τα υλικά και την κατασκευή – εφόσον χρησιμοποιηθούν σύμφωνα με τις οδηγίες της TP-Link – για το χρονικό διάστημα ισχύος της εγγύησης.

## **Français**

#### **Informations de sécurité**

- Maintenir l'appareil à l'écart de l'eau du feu de l'humidité ou de tout environnement chaud.
- Ne pas tenter de démonter, réparer ou modifier l'appareil. Si vous avez besoin de service, veuillez nous contacter.
- Ne pas utiliser un chargeur ou un cordon USB endommagé pour recharger l'appareil.
- Ne pas utiliser un chargeur différent de ceux recommandés.
- L'adaptateur doit être facilement accessible et se trouver à proximité de l'équipement.
- Utilisez uniquement le bloc d'alimentation fourni par le fabricant et disponible dans l'emballage d'origine du produit. Si vous avez des questions, n'hésitez pas à nous contacter.
- Ne pas jeter une batterie au feu ou dans un four chaud, et ne pas écraser ou couper une batterie, actions dangereuses qui peuvent provoquer une explosion.
- Veuillez placer l'appareil avec sa surface inférieure située vers le bas. Installez-le dans des endroits stables et empêchez-le de tomber.

ATTENTION: RISQUE D'EXPLOSION SI LA BATTERIE EST REMPLACÉE PAR UN TYPE INCORRECT. REMPLACEZ LES BATTERIES USAGEES CONFORMÉMENT AUX INSTRUCTIONS.

Merci de lire et de suivre les instructions de sécurité ci-dessus avant d'utiliser l'appareil. Nous ne pouvons garantir qu'aucun accident ou dommage ne se produira en raison d'un usage incorrect de l'appareil. Merci d'utiliser cet appareil avec précaution, le non respect des consignes de sécurité est à vos risques et périls.

#### **Garantie limitée TP-Link**

Concerne les produits de marque TP-Link uniquement. Pour plus d'informations sur la garantie, veuillez visiter le site : www.tp-link.fr/support

CETTE GARANTIE VOUS DONNE DES DROITS SPECIFIQUES, ET VOUS POUVEZ AVOIR D'AUTRES DROITS QUI PEUVENT VARIER D'UN ETAT, D'UN PAYS OU D'UNE PROVINCE A UNE AUTRE.

DANS LES LIMITES DU DROIT LOCAL, CETTE GARANTIE ET LES VOIES DE RECOURS SONT EXCLUSIVES ET REMPLACENT TOUT AUTRES GARANTIES RECOURS ET CONDITIONS.

TP-Link garanti les matériels marqués TP-Link, conditionnés dans un emballage original : contre les défauts

matériels et les malfaçons, s'ils sont utilisés normalement et selon les prescriptions de TP-Link, pour une durée: inscrite sur l'emballage du produit ; à compter de la date d'achat par l'utilisateur final.

## **Italiano**

#### **Informazioni sulla sicurezza:**

- enete il dispositivo lontano da acqua, fuoco, umidità e ambienti troppo caldi.
- Non provate a disassemblare, riparare o modificare il dispositivo. Se avete bisogno di assistenza, contattateci.
- Non usate caricatori o cavi USB danneggiati per caricare il dispositivo.
- Non usate altri caricatori al di fuori di quelli consigliati.
- L'adattatore dovrà essere installato vicino al dispositivo e facilmente accessibile.
- Usate solo alimentatori forniti dal produttore e presenti nella confezione originale di questo prodotto. Se necessitate di chiarimenti, non esitate a contattarci.
- Non bruciate una batteria e non mettetela in un forno, non schiacciatela meccanicamente e non tagliatela. Tali azioni potrebbero provocare un'esplosione.
- Posizionate il dispositivo con la parte inferiore verso il basso. Installatelo in un luogo stabile e impedite che possa cadere.

ATTENZIONE: VI È RISCHIO DI ESPLOSIONE SE LA BATTERIA VIENE SOSTITUITA DA UN BATTERIA NON CORRETTA. SMALTITE LE BATTERIE USATE SEGUENDO LE ISTRUZIONI.

Leggete e seguite le informazioni di sicurezza sopra indicate quando utilizzate il dispositivo. Non possiamo garantire che non accadano incidenti o danni se is usa in modo improprio il dispositivo. Utilizzate questo prodotto con cura e lo fate funzionare a vostro rischio.

#### **Garanzia**

Esclusivamente per prodotti marchiati TP-Link. Per maggiori informazioni riguardo la garanzia, consultate http://www.tp-link/it/support

LA PRESENTE GARANZIA CONFERISCE SPECIFICI DIRITTI LEGALI, IN AGGIUNTA AI DIRITTI PREVISTI DALLA LOCALE LEGISLAZIONE.

NEI LIMITI CONSENTITI DALLA LEGGE, LA PRESENTE GARANZIA ED I RIMEDI INDICATI SONO ESCLUSIVI ED IN LUOGO A TUTTE LE ALTRE GARANZIE, RIMEDI E CONDIZIONI.

TP-Link garantisce i soli prodotti hardware marchiati TP-Link venduti nella rispettiva confezione originale non compromessa ed utilizzati secondo le linee guida illustrate: Il periodo di tempo di validità della garanzia, nel rispetto delle normative vigenti, vale a partire dalla data riportata sulla prova d'acquisto da parte dell'utente finale.

#### Raccolta differenziata

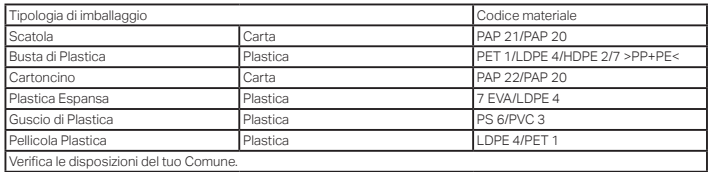

\* Questa QIG è valida per più modelli. Si prega di fare riferimento al prodotto effettivamente acquistato.

## **Português**

#### **Informação de Segurança**

- Mantenha o dispositivo afastado da água, fogo, humidade e ambientes quentes.
- Não tente abrir, reparar ou modificar o dispositivo. Se precisar de alguma assistência, entre em contato.
- Não utilize um carregador ou cabo USB danificado para carregar o dispositivo.
- Não utilize carregadores que não sejam os recomendados.
- O adaptador deve ser instalado perto do equipamento e estar acessível.
- Use apenas os transformadores fornecidos pelo fabricante constantes da embalagem original deste produto. Se tiver alguma questão, por favor não hesite em contactar-nos.
- Evite desfazer-se da bateria numa fogueira ou num forno quente, ou por esmagamento mecânico ou cortar a bateria, poderá resultar em explosão.

• Deve seguir as instruções de instalação descritas no Manual de Instalação, prevenindo eventuais quedas. CUIDADO: RISCO DE EXPLOSÃO SE A BATERIA FOR SUBSTITUIDA INCORRETAMENTE. DESFAÇA-SE DAS

BATERIAS USADAS DE ACORDO COM AS INSTRUÇÕES.

Por favor leia e siga as instruções de segurança acima quando operar o dispositivo. Não é garantido que acidentes ou estragos possam ocorrer devido à utilização incorreta do produto. Por favor utilize este produto corretamente.

#### **Garantia Limitada de Produto TP-Link**

Apenas para Produtos da Marca TP-Link. Para mais informações sobre a Garantia, por favor visite o nosso website https://www.tp-link.com/pt/support

ESTA GARANTIA DÁ-LHE DIREITOS LEGAIS ESPECÍFICOS E PODERÁ TER OUTROS DIREITOS QUE VARIAM ENTRE ESTADOS (OU ENTRE PAÍSES OU PROVÍNCIAS).

ATÉ AO LIMITE PERMITIDO PELA LEI LOCAL, ESTA GARANTIA E OS RECURSOS ESTABELECIDOS NELA SÃO EXCLUSIVOS E SUBSTITUEM TODAS AS OUTRAS GARANTIAS, RECURSOS E CONDIÇÕES.

A TP-Link fornece garantia a qualquer produto da marca TP-Link contido na embalagem original do produto, contra qualquer defeito nos materiais e construção, quando o mesmo é utilizado em condições normais e de acordo com as orientações fornecidas pela TP-Link, por um período definido pelo do serviço de apoio local a partir da data de compra pelo utilizador final.

### **Suomi**

#### **Turvallisuustiedot**

- Pidä laite poissa vedestä, tulesta, kosteudesta ja kuumasta ympäristöstä.
- Älä yritä purkaa, korjata tai muuntaa laitetta. Ota meihin yhteyttä, jos tarvitset palvelua.
- Älä käytä vioittunutta laturia tai USB-kaapelia laitteen lataamiseen.
- Älä käytä muita kuin suositeltuja latureita.
- Sovitin asennetaan laitteiden lähelle ja helposti saataville.
- Käytä ainoastaan valmistajan tämän tuotteen alkuperäispakkauksessa toimittamia virtalähteitä. Jos sinulla on kysyttävää, älä epäröi ottaa yhteyttä meihin.
- Vältä pariston hävittämistä tulella tai kuumassa uunissa. Vältä myös pariston mekaanista murskaamista tai leikkaamista. Se voi johtaa räjähdykseen.
- Aseta laite pohjapinta alaspäin. Aseta se vakaaseen paikkaan ja ehkäise sen putoaminen.

VAROITUS: RÄJÄHDYSVAARA, JOS AKKU KORVATAAN VÄÄRÄLLÄ TYYPILLÄ. HÄVITÄ KÄYTETYT AKUT OH. IFIDEN MUKAISESTI.

Lue yllä olevat turvallisuustiedot ja noudata niitä käyttäessäsi laitetta. Emme voi taata, että laitteen virheellinen käyttö ei aiheuta onnettomuuksia tai vaurioita. Käytä tätä tuotetta varoen ja omalla vastuullasi.

#### **TP-Link rajoitettu tuotetakuu**

TP-Link rajoitettu tuotetakuu koskee vain TP-Link merkkisiä tuotteita. Lisätietoja takuusta: http://www.tp-link. com/en/support

TÄMÄ TAKUU MYÖNTÄÄ KÄYTTÄJÄLLE TIETTYJÄ LAILLISIA OIKEUKSIA, JA HÄNELLÄ VOI OLLA MUITA OIKEUKSIA, JOTKA VAIHTELEVAT OSAVALTIOITTAIN (TAI MAA- TAI ALUE-KOHTAISESTI).

SIINÄ MÄÄRIN KUIN LAKI SEN SALLII, TÄMÄ TAKUU JA SEN MUKAISET KORJAUSKEINOT OVAT YKSINOMAISIA JA KORVAAVAT KAIKKI MUUT TAKUUT, KORJAUSKEINOT JA EHDOT.

TP-Link takaa, että TP-Link-merkkinen laitteistotuote, joka saapui alkuperäisessä pakkauksessa, ei sisällä

materiaali- eikä valmistusvirheitä normaalissa, TP-Link:in ohjeiden mukaisessa käytössä tiettynä paikallisesta palvelusta riippuvana aikana siitä päivämäärästä lukien, jona loppukäyttäjä sen alun perin hankki.

## **Nederlands**

#### **Veiligheidsinformatie**

- Houdt het apparaat uit de buurt van water, vuur, vochtige of warme omgevingen.
- Probeer het apparaat niet te demonteren, repareren of aan te passen. Is het apparaat defect? Neem dan contact op met onze technische helpdesk.
- Gebruik geen beschadigde lader, adapter of USB kabel om het apparaat op te laden of van stroom te voorzien..
- Gebruik geen andere laders of adapters dan de aanbevolen laders of adapters..
- De adapter moet dicht bij de apparatuur worden geïnstalleerd en moet gemakkelijk toegankelijk zijn.
- Gebruik enkel de door de fabrikant aangeleverde stroomadapters bijgevoegd in de originele verpakking van dit product. Mocht u vragen hebben, neem dan contact met ons op.
- De batterij blootstellen aan vuur, hitte van bijvoorbeeld een oven, of het openbreken, knippen of snijden van de batterij kan resulteren in een explosie.
- Plaats het apparaat op zijn onderzijde en zorg dat het stabiel staat, dit voorkomt dat het apparaat om kan vallen.

LET OP: GEBRUIK VAN EEN INCORRECT TYPE BATTERIJ KAN RESULTEREN IN EEN EXPLOSIE. VERWIJDER GEBRUIKTE BATTERIJEN ENKEL VOLGENS DE INSTRUCTIES.

Lees en volg bovenstaande veiligheidsinformatie tijdens het gebruik van het apparaat. Wij kunnen niet garanderen dat er geen ongelukken of schade kan optreden als gevolg van onjuist gebruik van het apparaat. Gebruik dit product met zorg en gebruik op eigen risico.

#### **TP-Link beperkte productgarantie**

Geldt alleen voor producten van het merk TP-Link. Meer informatie over de garantie vindt u via http://nl.tp-link. com/support

DEZE GARANTIE GEEFT U SPECIFIEKE WETTELIJKE RECHTEN EN U KUNT NOG ANDERE RECHTEN HEBBEN, DIE PER LAND (OF PER PROVINCIE) KUNNEN VERSCHILLEN.

VOOR ZOVER TOEGESTAAN DOOR DE PLAATSELIJKE WETGEVING ZIJN DEZE GARANTIE EN HET VERMELDE VERHAAL EXCLUSIEF EN KOMEN DIE IN DE PLAATS VAN ALLE ANDERE GARANTIES, VERHALEN EN VOORWAARDEN.

TP-Link geeft garantie op het hardware product van het merk TP-Link in de originele verpakking voor gebreken in materialen en fabricage indien normaal gebruikt in overeenstemming met de richtlijnen van TP-Link gedurende een bepaalde periode afhankelijk van de service ter plaatse vanaf de oorspronkelijke datum van aanschaf via de detailhandel door de eindgebruiker-koper.

### **Svenska**

#### **Säkerhetsinformation**

- Håll enheten borta från vatten, eld, fukt eller varma miljöer.
- Försök inte att montera isär, reparera eller modifiera enheten. Vänligen kontakta oss om du behöver service.
- Använd inte skadad laddare eller USB-kabel för laddning av enheten.
- Använd inte någon annan laddare än de rekommenderade.
- Adaptern måste installeras nära utrustningen och vara lättillgänglig.
- Använd endast strömadapter från leverantör som är inkluderad i orginal förpackningen. Om du har några frågor, vänligen kontakta oss.
- Undvik utsätta batteri för eld, hetta eller mekanisk manupilation som kan leda till explosion av batteriet.

• Placera enheten med bottenytan nedåt. Installera den på en stabil plats för att förhindra att den faller.

OBSERVERA: RISK FÖR EXPLOSION OM BATTERIET ERSÄTTAS AV ETT FELAKIGT BATTERI. KASSERA ANVÄNDA BATTERIER ENLIGT INSTRUKTIONERNA.

Läs och följ ovanstående säkerhetsinformation när du använder enheten. Vi kan inte garantera att inga olyckor

eller skador kan inträffa till följd av felaktig användning av produkten. Använd den här produkten med omsorg och på eget ansvar.

#### **TP-Link begränsad produktgaranti**

Enbart för produkter av märket TP-Link. För mer information gällande garantin, var snäll och besök http://www. tp-link.com/se/support

DEN HÄR GARANTIN GER DIG SPECIFIKA FORMELLA RÄTTIGHETER OCH DU KAN HA ANDRA RÄTTIGHETER SOM VARIERAR FRÅN LAND TILL LAND (ELLER STAT ELLER PROVINS).

I DEN OMFATTNING SOM LOKALA LAGAR TILLÅTER ÄR DENNA GARANTI OCH GOTTGÖRANDEN EXKLUSIVA OCH I STÄLLET FÖR ALLA ANDRA GARANTIER, GOTTGÖRANDEN OCH VILLKOR.

TP-Link garanterar maskinvara av märket TP-Link i sin originalförpackning mot defekter i material eller sammansättning vid normal användning enligt TP-Links riktlinjer och under en period beroende på lokal underhållsservice baserat från ursprungliga inköpsdatumet för slutanvändaren.

## **Norsk**

#### **Sikkerhetsinformasjon**

- Hold enheten på trygg avstand fra vann, brann og fuktige eller varme omgivelser.
- Ikke forsøk å demontere, reparere eller modifisere enheten. Kontakt oss hvis du trenger hjelp.
- Ikke bruk en ødelagt lader eller USB-kabel for å lade enheten.
- Ikke bruk andre ladere enn dem som er anbefalt.
- Adapteren må installeres i nærheten av utstyret. Den må være lett tilgjengelig.
- Det skal bare brukes strømforsyninger som er levert av produsenten og ligger i produktets originale emballasje. Ikke nøl med å ta kontakt dersom du har spørsmål.
- Batteriet skal ikke kastes i ild eller en varm ovn eller knuses mekanisk eller skjæres opp, da dette kan forårsake en eksplosjon.
- Plasser enheten med bunnen ned. Monter enheten på et stabilt sted der den ikke vil falle ned.

ADVARSEL: DET VIL VÆRE FARE FOR EKSPLOSJON HVIS BATTERIET BYTTES UT MED ET BATTERI AV FEIL TYPE. BRUKTE BATTERIER SKAL AVHENDIGES I HENHOLD TIL INSTRUKSJONENE.

Les og følg den ovenstående sikkerhetsinformasjonen før du bruker enheten. Vi kan ikke garantere at ulykker eller skader ikke vil oppstå som følge av feil bruk av enheten. Bruk dette produktet med forsiktighet og på egen risiko.

#### **TP-Links begrensede produktgaranti**

Gjelder kun for produkter merket TP-Link. For mer informasjon om garanti, besøk http://www.tp-link.com/no/ support

DENNE GARANTIEN GIR DEG SPESIFISERTE, RETTSLIGE RETTIGHETER, OG I TILLEGG KAN DU HA ANDRE RETTIGHETER SOM VARIERER MED JURISDIKSJON (ETTER LAND).

I DEN UTSTREKNING DET ER TILLATT I HENHOLD TIL LOKAL LOV ER DENNE GARANTIEN OG LØSNINGENE SOM HER ER FREMSATT EKSKLUSIVE OG ERSTATTER ALLE ANDRE GARANTIER, LØSNINGER OG BETINGELSER.

TP-Link garanterer at det TP-Link-merkede maskinvareproduktet som ligger i den originale emballasjen er fri for feil i materialer og utførelse når det brukes på normal måte i samsvar med TP-Links retningslinjer i en periode som avhenger av lokale forhold fra den datoen sluttbrukeren opprinnelig kjøpte produktet fra en forhandler.

## **Dansk**

#### **Sikkerhedsinformation**

- Hold apparatet væk fra vand, brand, fugt eller varme miljøer.
- Forsøg ikke at skille enheden ad, reparere eller ændre enheden. Kontakt os, hvis du har brug for hjælp.
- Brug ikke en beskadiget strømadapter eller USB-kabel til at oplade enheden.
- Brug ikke andre opladere end de anbefalede.
- Adapteren skal installeres tæt på udstyret og være let at komme til.
- Brug kun en strømforsyning leveret af producenten og inkluderet i dette produkts originale indpakning. Kontakt os, hvis du har spørgsmål.
- Undgå at udsætte batteriet for åben ild eller at placere det i en varm ovn eller knuse det, da de kan føre til en eksplosion.
- Placér enheden med bunden nedad. Placér det stabilt, og sørg for at det ikke vælter.

ADVARSEL: DER ER RISIKO FOR EKSPLOSION, HVIS BATTERIET UDSKIFTES MED EN FORKERT TYPE. BORTSKAF BRUGTE BATTERIER IFØLGE INSTRUKTIONERNE.

Følg ovenstående vejledning når du betjener enheden. Vi kan ikke garantere, at ingen ulykker eller skader sker på grund af forkert brug af enheden. Brug dette produkt med forsigtighed og på egen risiko.

#### **TP-Link begrænset produktgaranti**

Gælder kun TP-Link mærkevarer. For mere information om garanti, kan du besøg http://www.tp-link.com/en/ support

DENNE GARANTI GIVER DIG SPECIFIKKE JURIDISKE RETTIGHEDER OG DU KAN HAVE ANDRE RETTIGHEDER SOM VARIERER FRA STAT TIL STAT (ELLER FRA LAND ELLER PROVINS).

INDENFOR LOVENS RAMMER ER GARANTIEN OG RETSMIDLERNE DER FREMGÅR EKSKLUSIVE OG I STEDET FOR ALLE ANDRE RETTIGHEDER, RETSMIDLER OG BETINGELSER.

TP-Link garanterer at alle TP-Link hardware produkter indeholdt i den originale emballage ikke er behæftede med fejl på materialer og håndværk såfremt de bruges efter hensigten og i overensstemmelse med TP-Link's retningslinjer, indenfor en periode som afhænger af den lokale service, fra købsdatoen af den oprindelige slutbruger/køber.

#### **Deutsch**

TP-Link erklärt hiermit, dass dieses Gerät die Grundanforderungen und andere relevante Vorgaben der Richtlinien 2014/30/EU, 2014/35/EU, 2009/125/EG, 2011/65/EU und (EU)2015/863 erfüllt.

Die Original-EU-Konformitätserklärung kann in englischer Sprache hier heruntergeladen werden: https://www. tp-link.com/en/support/ce/.

### **English**

TP-Link hereby declares that the device is in compliance with the essential requirements and other relevant provisions of directives 2014/30/EU, 2014/35/EU, 2009/125/EC, 2011/65/EU and (EU)2015/863.

The original EU declaration of conformity may be found at https://www.tp-link.com/en/support/ce/.

TP-Link hereby declares that the device is in compliance with the essential requirements and other relevant provisions of the Electromagnetic Compatibility Regulations 2016 and Electrical Equipment (Safety) Regulations 2016.

The original UK declaration of conformity may be found at https://www.tp-link.com/support/ukca/

### **Español**

Por la presente TP-Link declara que este dispositivo cumple con los requisitos esenciales y otras disposiciones relevantes de las directivas 2014/30/UE, 2014/35/UE, 2009/125/CE, 2011/65/UE y (UE)2015/863.

La declaración original CE de la conformidad puede encontrarse en: https://www.tp-link.com/en/support/ce/.

## **Ελληνικό**

Δια του παρόντος η TP-Link διακηρύσσει ότι αυτή η συσκευή συμμορφώνεται με τις απαιτήσεις και άλλους σχετικούς κανονισμούς των οδηγιών 2014/30/EE, 2014/35/EE, 2009/125/EK, 2011/65/EE και (EE)2015/863.

Μπορείτε να δείτε την αρχική δήλωση συμμόρφωσης με τους κανονισμούς της Ε.Ε. στην ιστοσελίδα https://www.tp-link.com/en/support/ce/.

## **Français**

TP-Link par la présente déclare que cet appareil est conforme aux exigences essentielles et autres dispositions pertinentes des directives 2014/30/UE, 2014/35/UE, 2009/125/CE, 2011/65/UE et (UE)2015/863.

La déclaration CE de conformité originelle peut être trouvée à l'adresse https://www.tp-link.com/en/support/ ce/.

### **Italiano**

TP-Link dichiara che questo dispositivo è conforme ai requisti fondamentali e alle altre disposizioni delle direttive 2014/30/UE, 2014/35/UE, 2009/125/CE, 2011/65/UE e (UE)2015/863.

La dichiarazione di conformità EU originale si trova in https://www.tp-link.com/en/support/ce/.

## **Português**

A TP-Link declara que este dispositivo está em conformidade com os requisitos essenciais e outras disposições das Diretivas 2014/30/UE, 2014/35/UE, 2009/125/CE, 2011/65/UE e (UE)2015/863.

A declaração original de conformidade UE pode ser encontrada em https://www.tp-link.com/en/support/ce/.

### **Suomi**

TP-Link ilmoittaa täten, että tämä laite noudattaa direktiivien 2014/30/EU, 2014/35/EU, 2009/125/EY 2011/65/ EU, ja (EU)2015/863 olennaisia vaatimuksia ja muita asianmukaisia ehtoja.

Alkuperäinen EU-säädöstenmukaisuusilmoitus on osoitteessa https://www.tp-link.com/en/support/ce/.

### **Nederlands**

TP-Link verklaart hierbij dat dit apparaat in overeenstemming is met de essentiële eissen en andere relevante bepalingen van de richtlijnen 2014/30/EU, 2014/35/EU, 2009/125/EG, 2011/65/EU en (EU)2015/863.

De oorspronkelijke EU verklaring van overeenstemming is te vinden op https://www.tp-link.com/en/support/  $col$ 

### **Svenska**

TP-Link deklarerar att denna enhet är i överensstämmelse med de grundläggande kraven och andra relevanta bestämmelser i direktiv 2014/30/EU, 2014/35/EU, 2009/125/EG, 2011/65/EU och (EU)2015/863.

Den ursprungliga EU-försäkran om överensstämmelse kan hittas på https://www.tp-link.com/en/support/ce/.

## **Norsk**

TP-Link erklærer herved at denne enheten er i samsvar med de nødvendige kravene og andre relevante bestemmelser fra direktivene 2014/30/EU, 2014/35/EU, 2009/125/EC, 2011/65/EU og (EU)2015/863.

Den opprinnelige EU-samsvarserklæringen er tilgjengelig på https://www.tp-link.com/en/support/ce/.

### **Dansk**

TP-Link erklærer hermed, at denne enhed er i overensstemmelse med de væsentlige krav og andre relevante bestemmelser i direktiverne 2014/30/EU, 2014/35/EU, 2009/125/EF, 2011/65/EU og (EU)2015/863.

Den oprindelige EU-overensstemmelseserklæringen kan findes på https://www.tp-link.com/en/support/ce/.

#### **BSMI Notice**

安全諮詢及注意事項

- • 請使用原裝電源供應器或只能按照本產品注明的電源類型使用本產品。
- • 清潔本產品之前請先切斷電源。請勿使用液體、噴霧清潔劑或濕布進行清潔。
- • 注意防潮,請勿將水或其他液體潑灑到本產品上。
- • 插槽與開口供通風使用,以確保本產品的操作可靠並防止過熱,請勿堵塞或覆蓋開口。
- • 請勿將本產品置放於靠近熱源的地方。除非有正常的通風,否則不可放在密閉位置中。
- 不要私自拆開機殼或自行維修, 如產品有故障請與原廠或代理商聯繫。

#### 單元 Unit 限用物質及其化學符號 鉛 (Pb) 汞 (Hg) 鎘 (Cd) 六價鉻  $(Cr^{+6})$ 多溴聯苯 (PBB) 多溴二苯醚 (PBDE) PCB | 〇 | 〇 | 〇 | 〇 | 〇 | 〇 | 〇 外殻 ┃ 〇 ┃ 〇 ┃ 〇 ┃ 〇 ┃ 〇 ┃ 〇 電源供應器 ┃ 一 ┃ 〇 ┃ 〇 ┃ 〇 ┃ 〇 ┃ 〇 ┃ 其他及其配<br>件 <sup>件</sup> − ○ ○ ○ ○ ○

#### 限用物質含有情況標示聲明書

備考1.〝超出0.1 wt %〞及〝超出0.01 wt %〞係指限用物質之百分比含量超出百分比含量基準值

Note 1: "Exceeding 0.1 wt %" and "exceeding 0.01 wt %" indicate that the percentage content of the restricted substance exceeds the reference percentage value of presence condition.

備考2.〝○〞係指該項限用物質之百分比含量未超出百分比含量基準值。

Note 2:"○" indicates that the percentage content of the restricted substance does not exceed the percentage of reference value of presence.

備考3.〝-〞係指該項限用物質為排除項目。

Note 3:The "−" indicates that the restricted substance corresponds to the exemption.

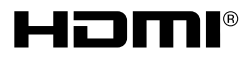

The terms HDMI, HDMI High-Definition Multimedia Interface, and the HDMI Logo are trademarks or registered trademarks of HDMI Licensing Administrator, Inc.

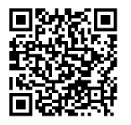

For technical support, the user guide and other information, please visit https://www. tp-link.com/support, or simply scan the QR code.